## A guide to auditing your website or intranet

Prepared by Lithos Partners November 2023

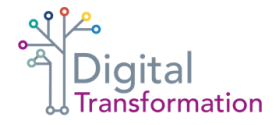

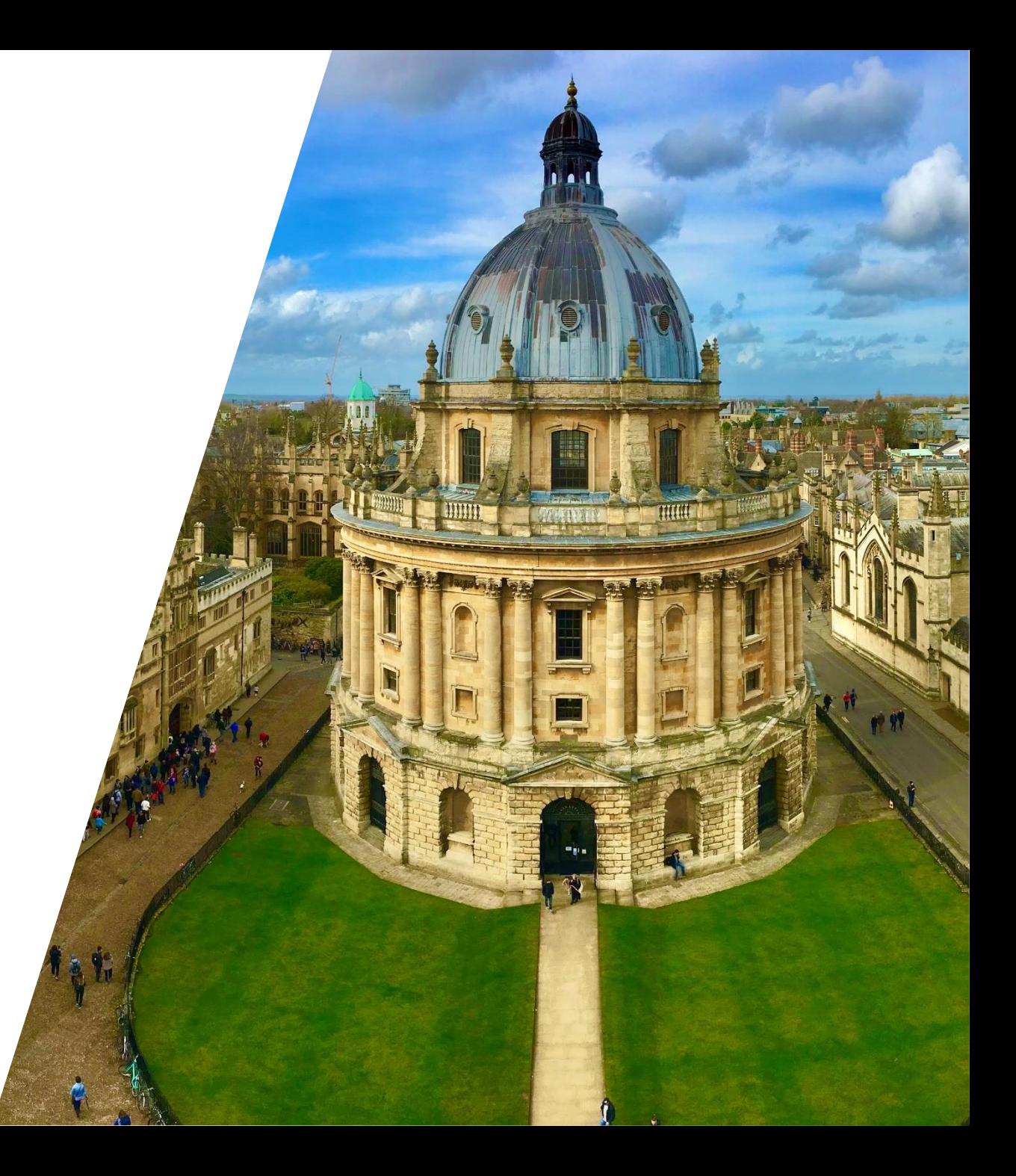

## Background notes and introduction

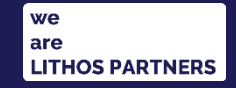

### Oxford content audits

Over the long vacation, we audited a sample of Oxford websites and intranets.

The aims of this audit were:

- o to understand what content these contained, to inform the content strategy,
- o to give us estimate and plan the Mosaic content migration

Doing this also enabled us to develop a repeatable process and templates which any site owner can use to audit their own site.

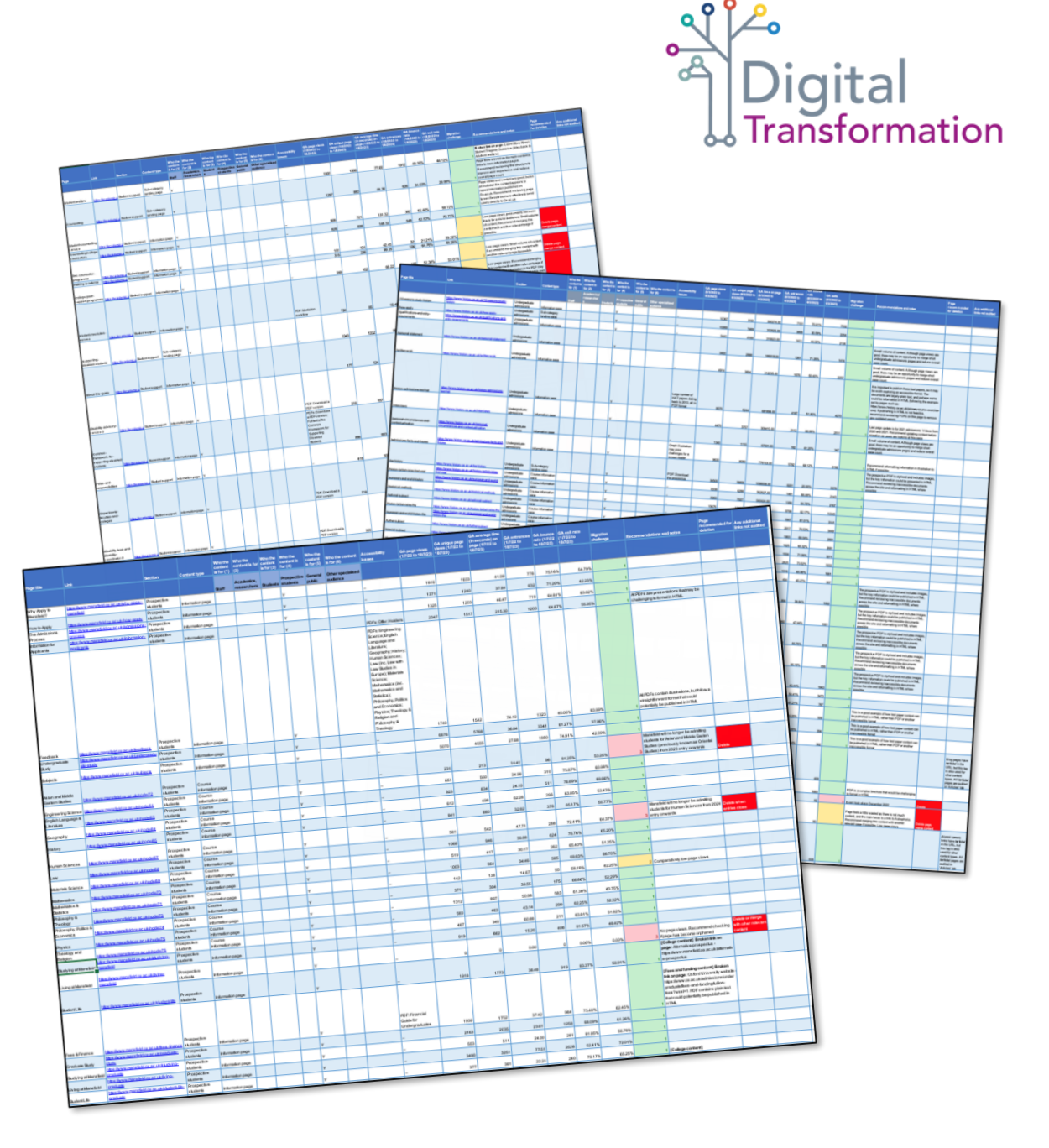

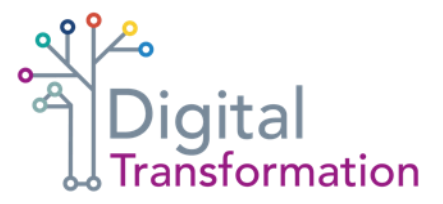

### **Why** audit your content?

Doing an audit will give you the information you need to

- o gauge the overall migration challenge understand how much content do you have and what work is needed to move it
- o identify blocks of pages that need attention before they're moved
- o estimate volume of pages on your site that need to be considered during migration
- o help you prioritise any future content improvement work

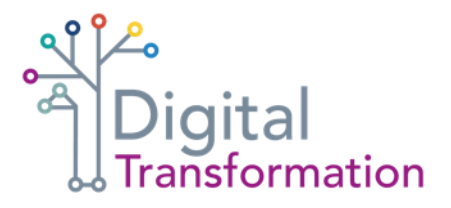

### **Building** an Oxford content audit

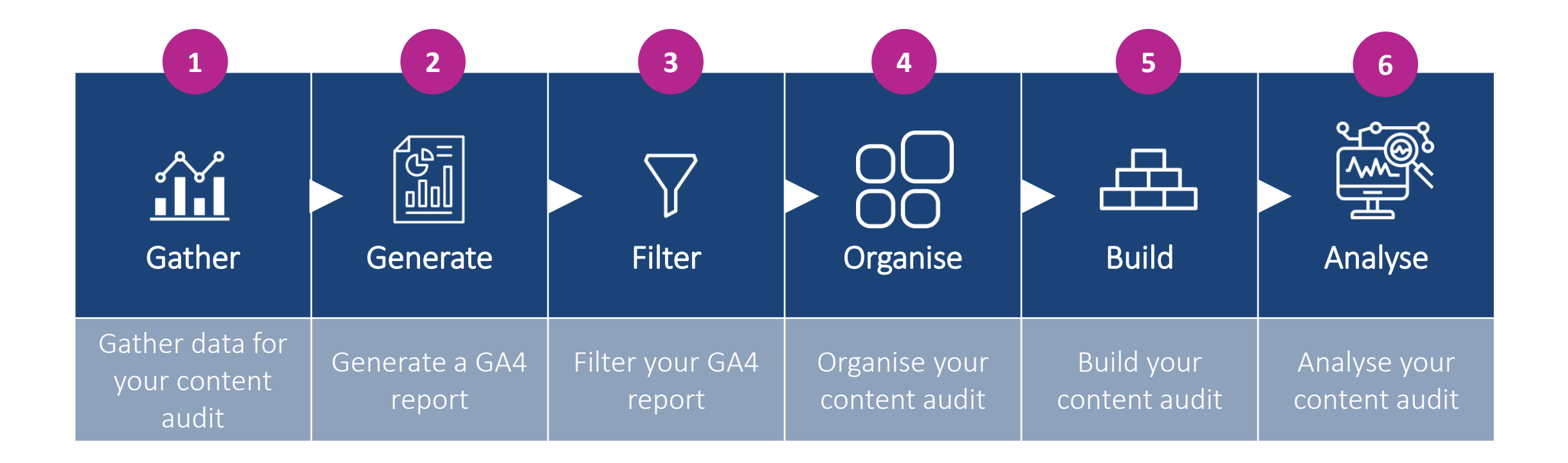

## Gather data for your content audit

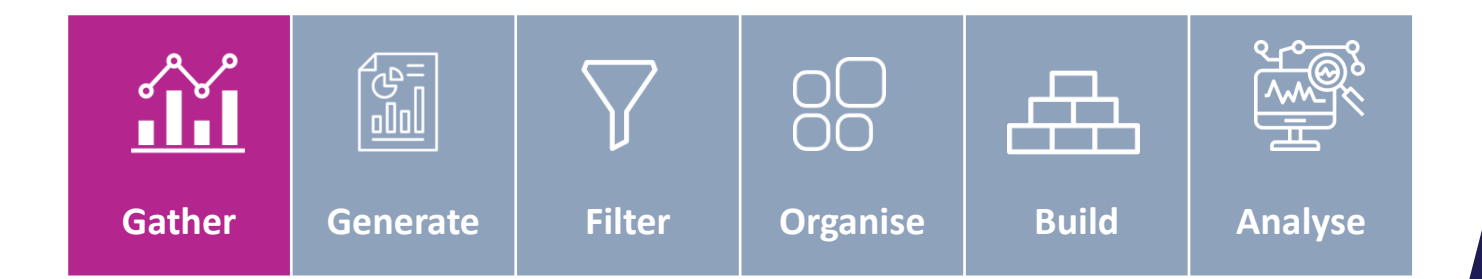

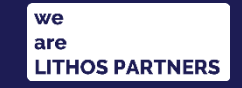

# **Transformation**

### **Gathering** your data

You'll need a list of pages on your site to get started and there are a few places to look

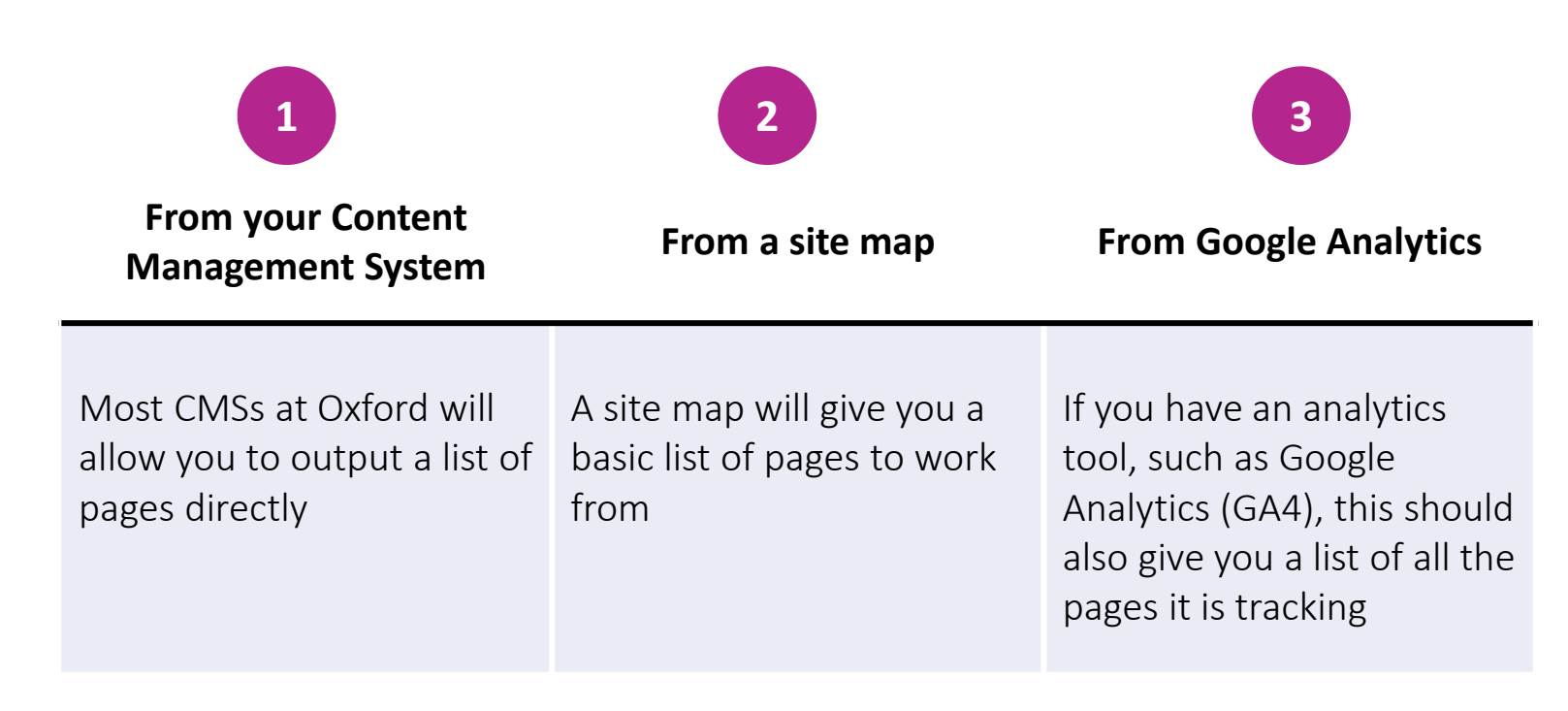

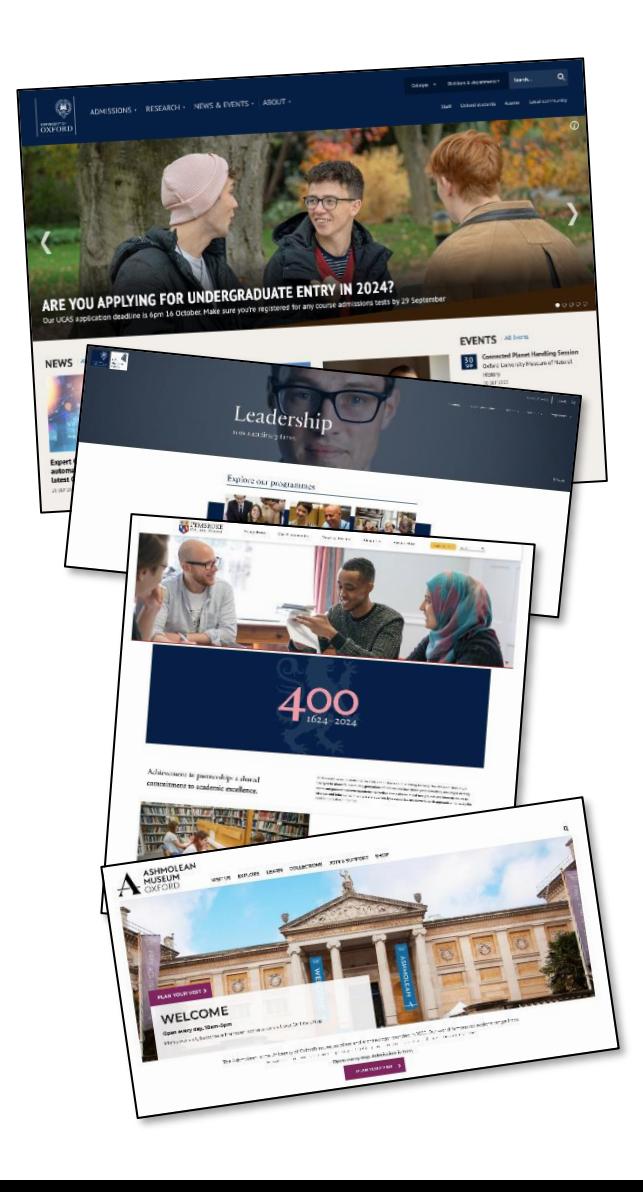

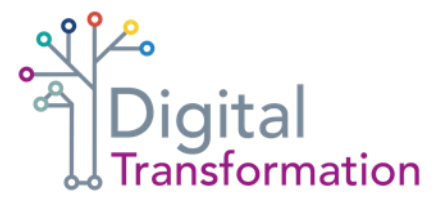

### **Gathering** your data

If you're on a Mosaic site, you can use the following links to generate a list of pages:

[site\_prefix].web.ox.ac.uk/sitelist.html [site\_prefix].web.ox.ac.uk/sitemap.xml [custom\_domain]/sitemap.xml or [custom\_domain]/sitelist.html

### **Your** content audit template

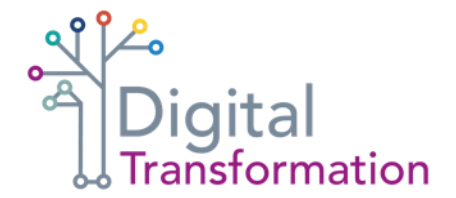

**To begin the content auditing process, you'll have a few documents to help you:**

- o blank template to record your content audit
- o completed content audit from another Oxford site, which you can refer to when working on your audit
- o This step-by-step guide to completing your audit

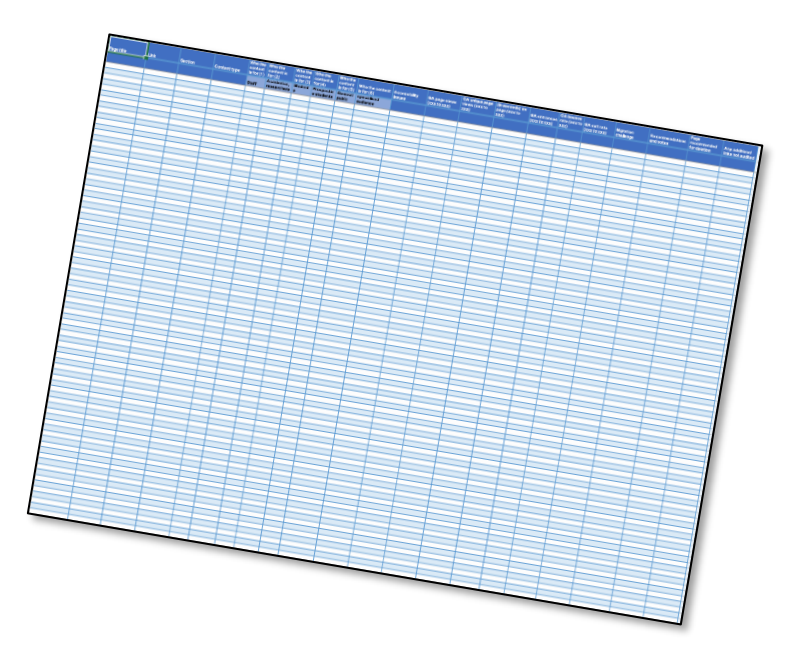

## Generate a Google Analytics (GA4) report

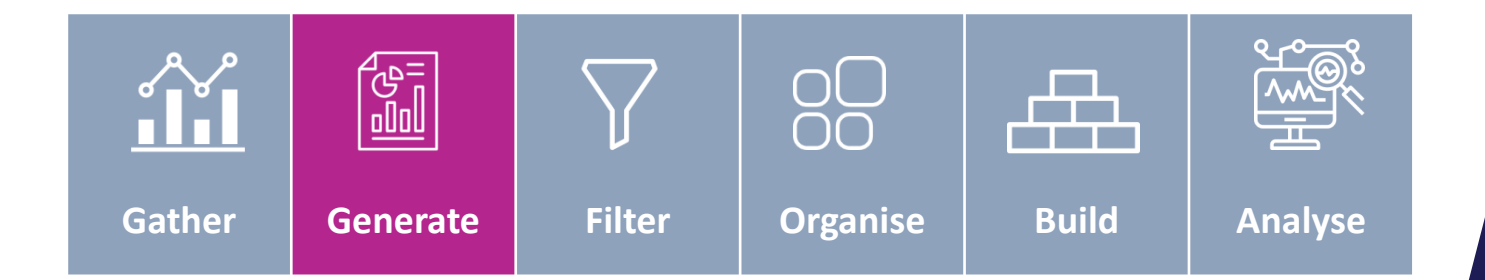

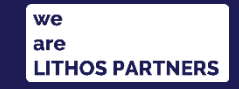

### **Using** Google Analytics 4 (GA4)

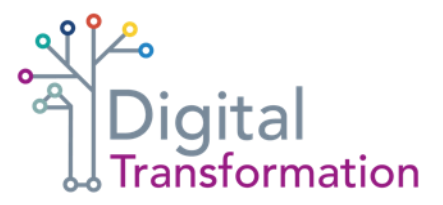

**If you do not have access to a GA4 dashboard for your website, you should request this as soon as possible. If you use another analytics package, please refer to their online guides for assistance.**

If you have used Google Analytics in the past, but not GA4, the dashboard may be confusing. But this guide will show you how to create a report for your content audit.

Google Analytics is capable of amazing things and can offer valuable user insights. But you only need a basic GA4 report to begin understanding the volume of published pages and the migration challenge.

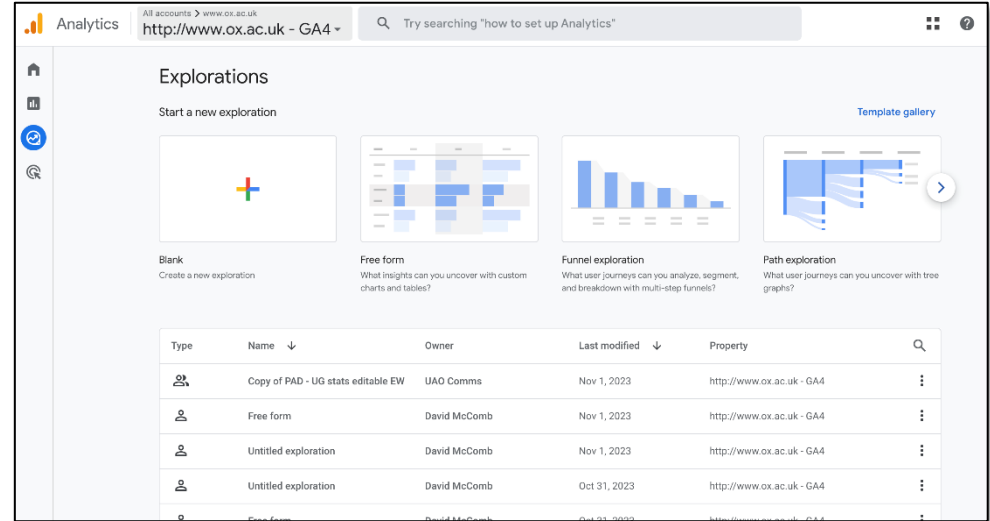

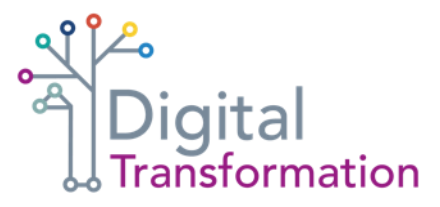

### **Generating** a custom GA4 report

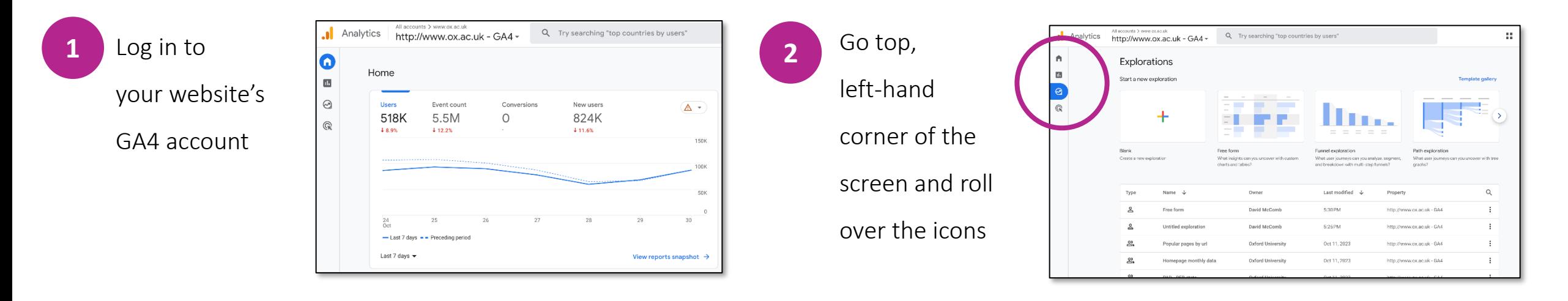

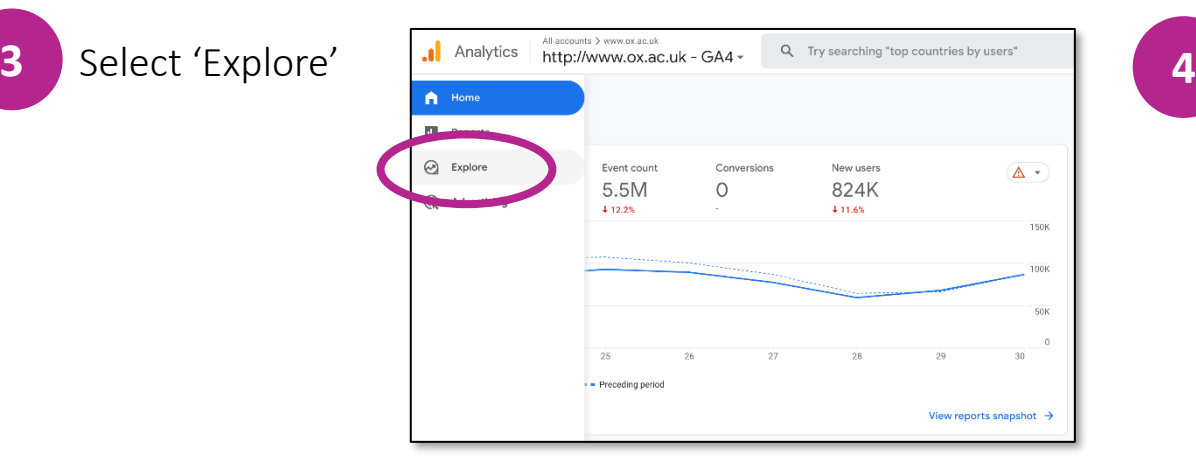

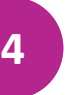

Choose a blank report on the following menu

screen

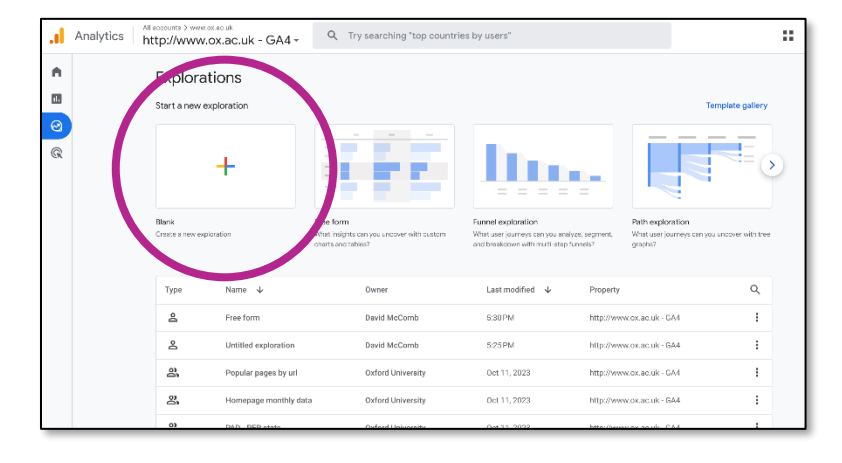

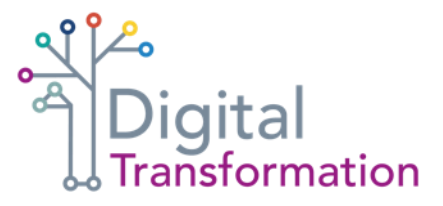

### **Setting up** your custom GA4 report

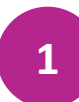

### **Exploration name**

Add a name for your report

**Technique**

Check this is set to 'Free form'

### **3**

**4**

### **Date range: Custom**

To collect comprehensive data to inform and support content migration decisions, GA4 reports should cover a 12-month period

### **Visualization**

Select the table icon

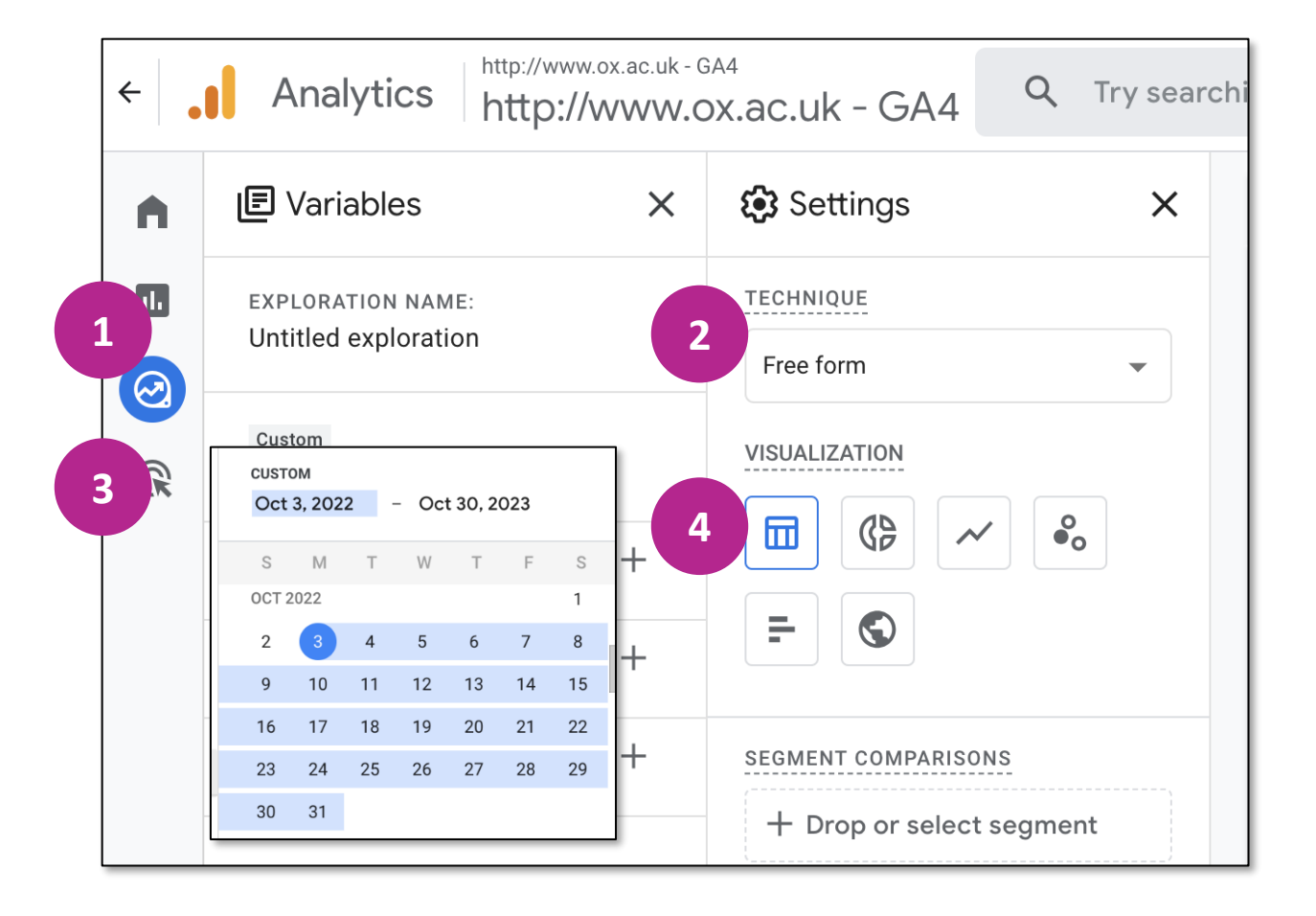

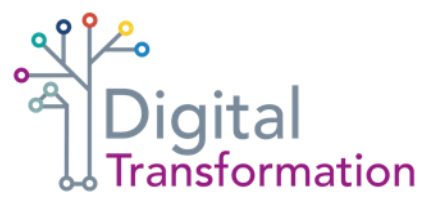

### **Selecting data** for audit rows

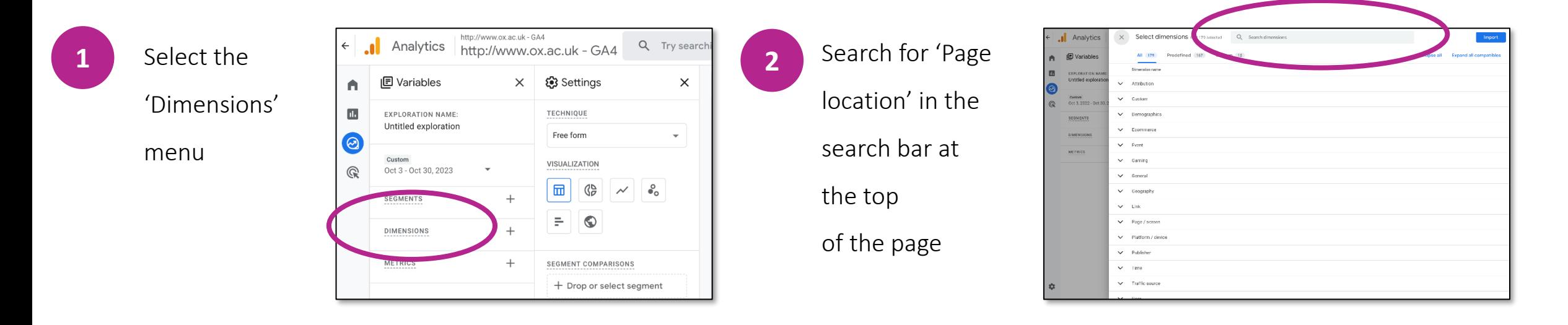

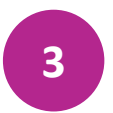

When 'Page location' appears in the list below

the search bar, tick the box

and select 'Import'

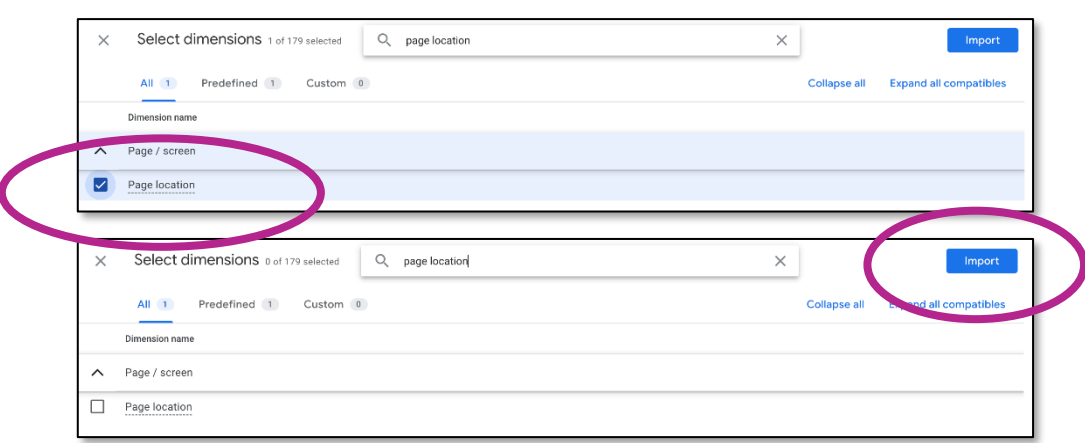

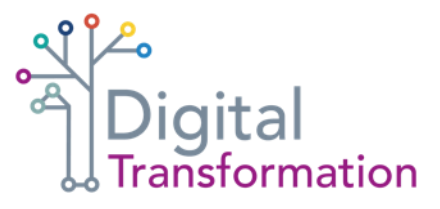

### **Selecting data** for audit rows

**4**

You will see that a

'Page location' box has appeared under 'Dimensions'

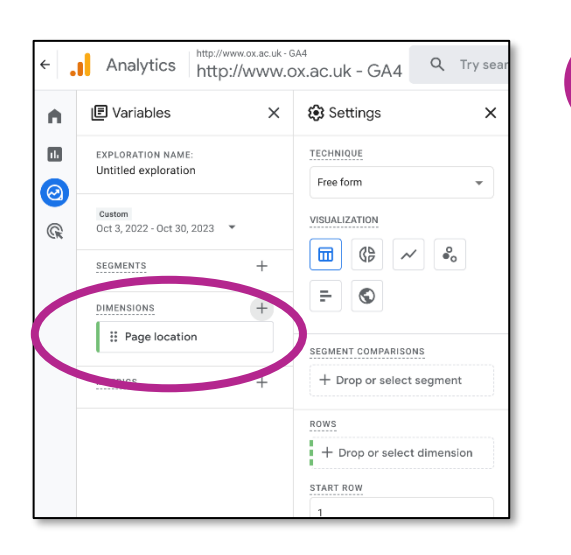

Click on the 'Page location' box and drag it to 'Rows' in the 'Settings' column. The 'Page location' box should appear under 'Rows'

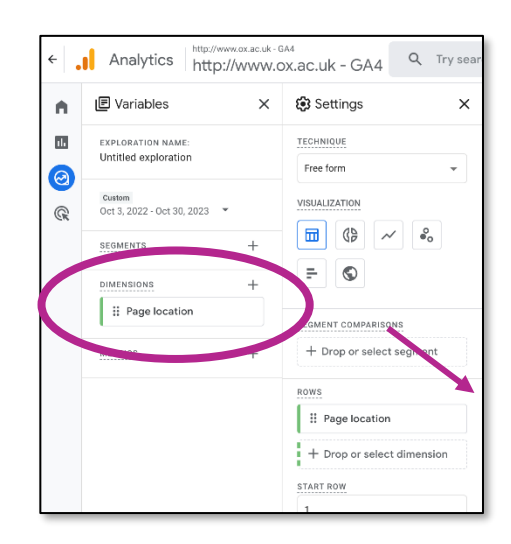

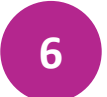

At this stage you should also select 'Show rows' and choose '500'. This will display 500 lines of data in your

**5**

GA4 online report – but the report you download will have many more lines of data to analyse

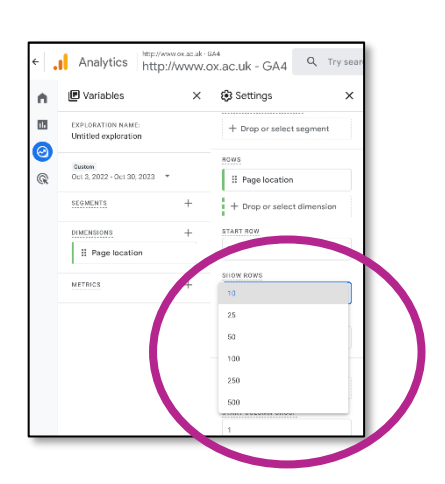

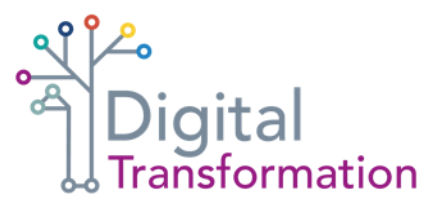

### **Selecting metrics** for your GA4 report

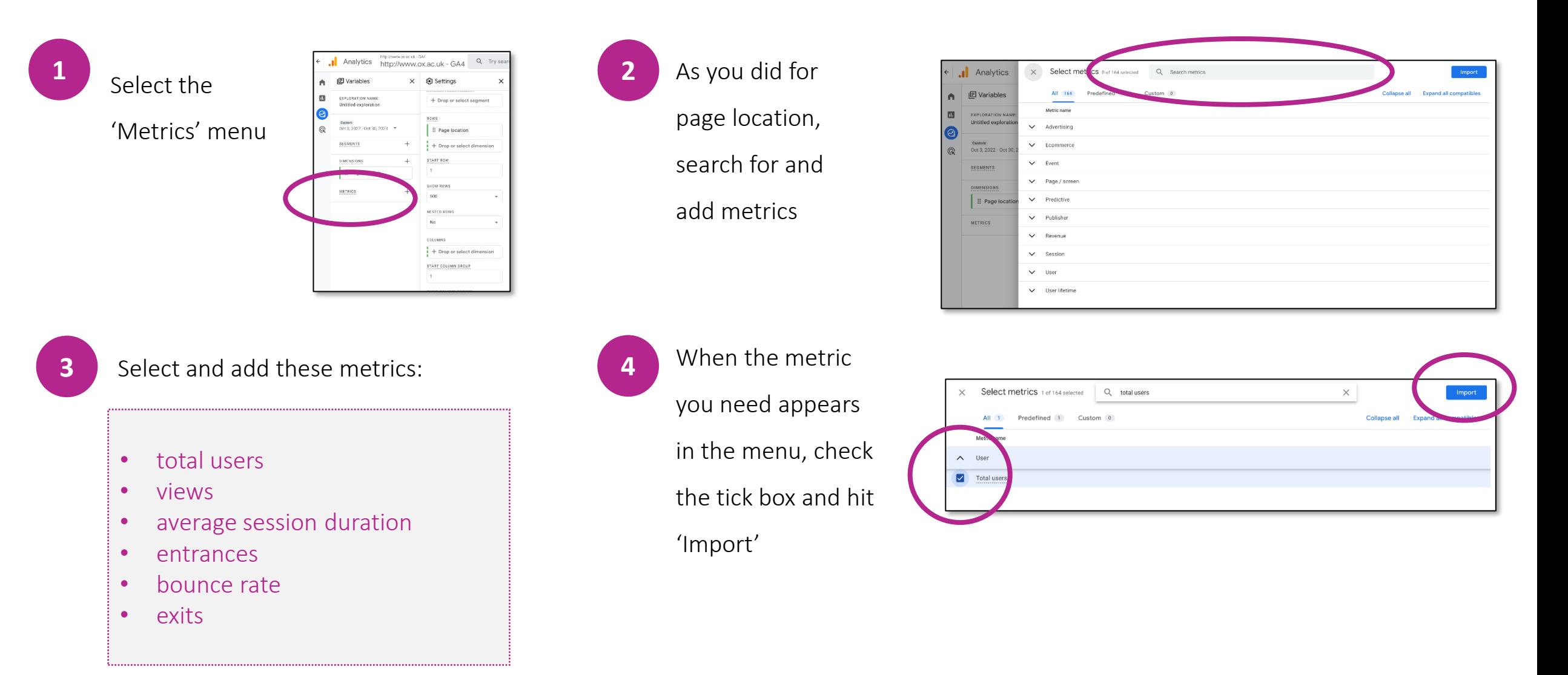

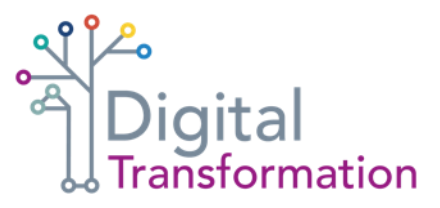

### **Adding metrics** to your GA4 report

that boxes for each of your metrics have appeared under the 'Metrics' header

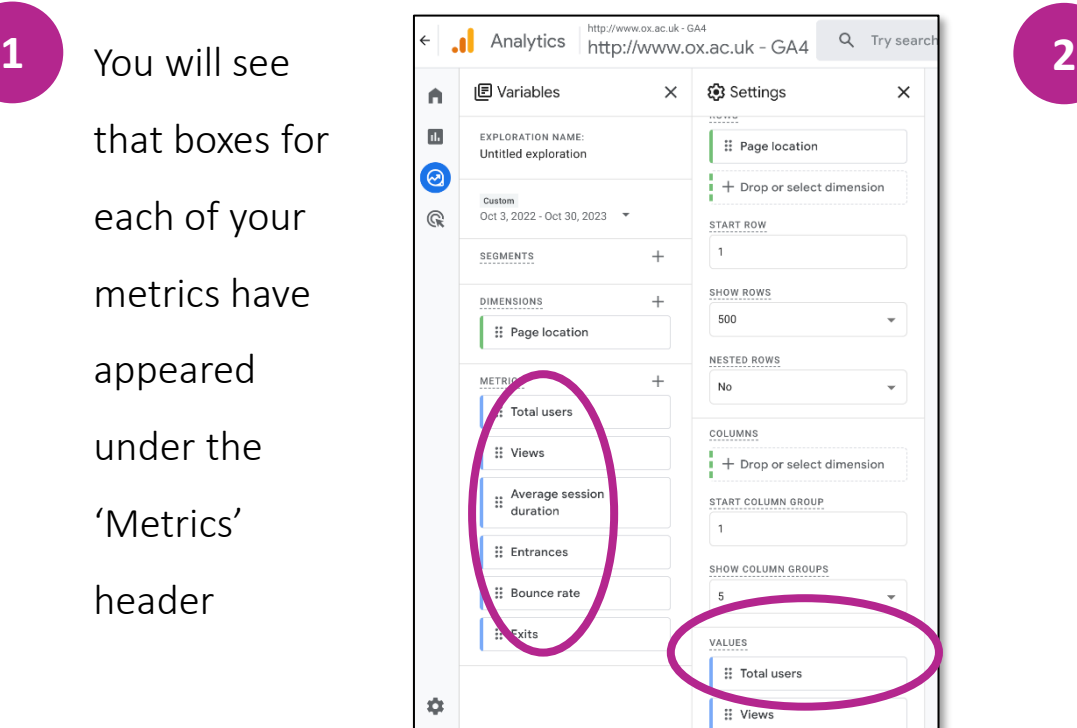

Scroll down the 'Settings' column until you see a section with the header 'Values'

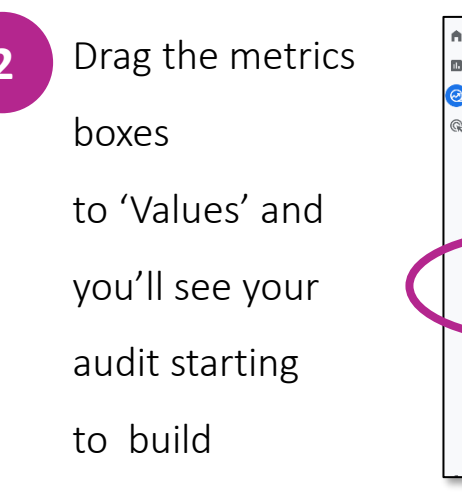

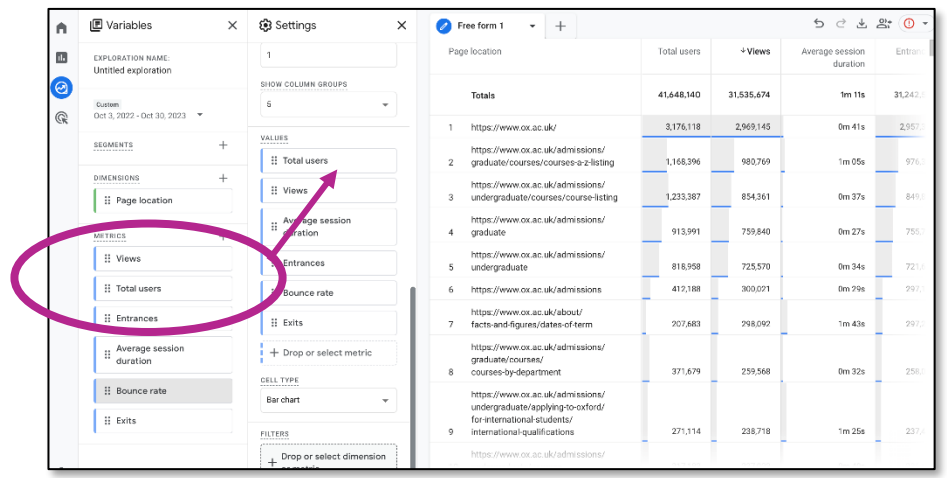

In the audit you download, the metrics will appear in the same order (from left to right) as you place these boxes in the 'Values' column (that is, the first metric in the spreadsheet will be the top box in 'Values', the second metric will be the second box and so on). You can move the metric boxes in GA4 to change the order

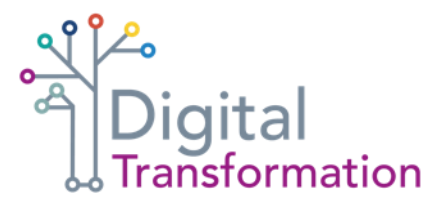

### **Downloading** your GA4 report

To download your report, select the download icon at the top, right-hand corner of the GA4 dashboard.

Choose 'CSV' to download data that can be easily inserted into your content audit template.

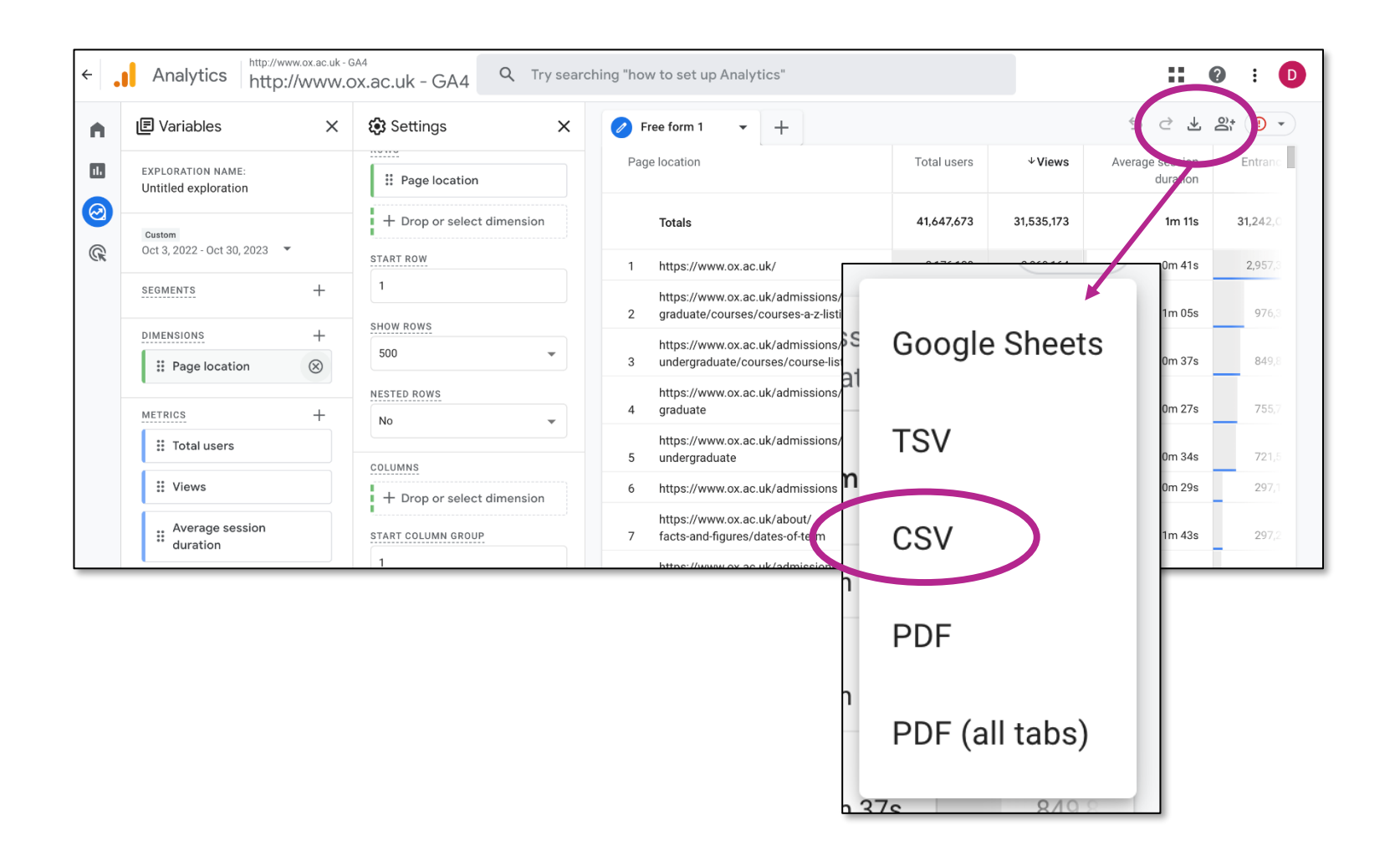

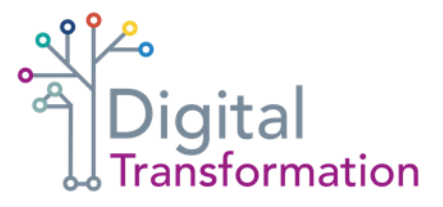

### **Insert raw data** into your audit template

In case you need to refer to the GA4 raw data during analysis, paste this into the GA4 data (raw) tab in the audit template.

Also keep a separate copy of the GA4 report so that it can be filtered

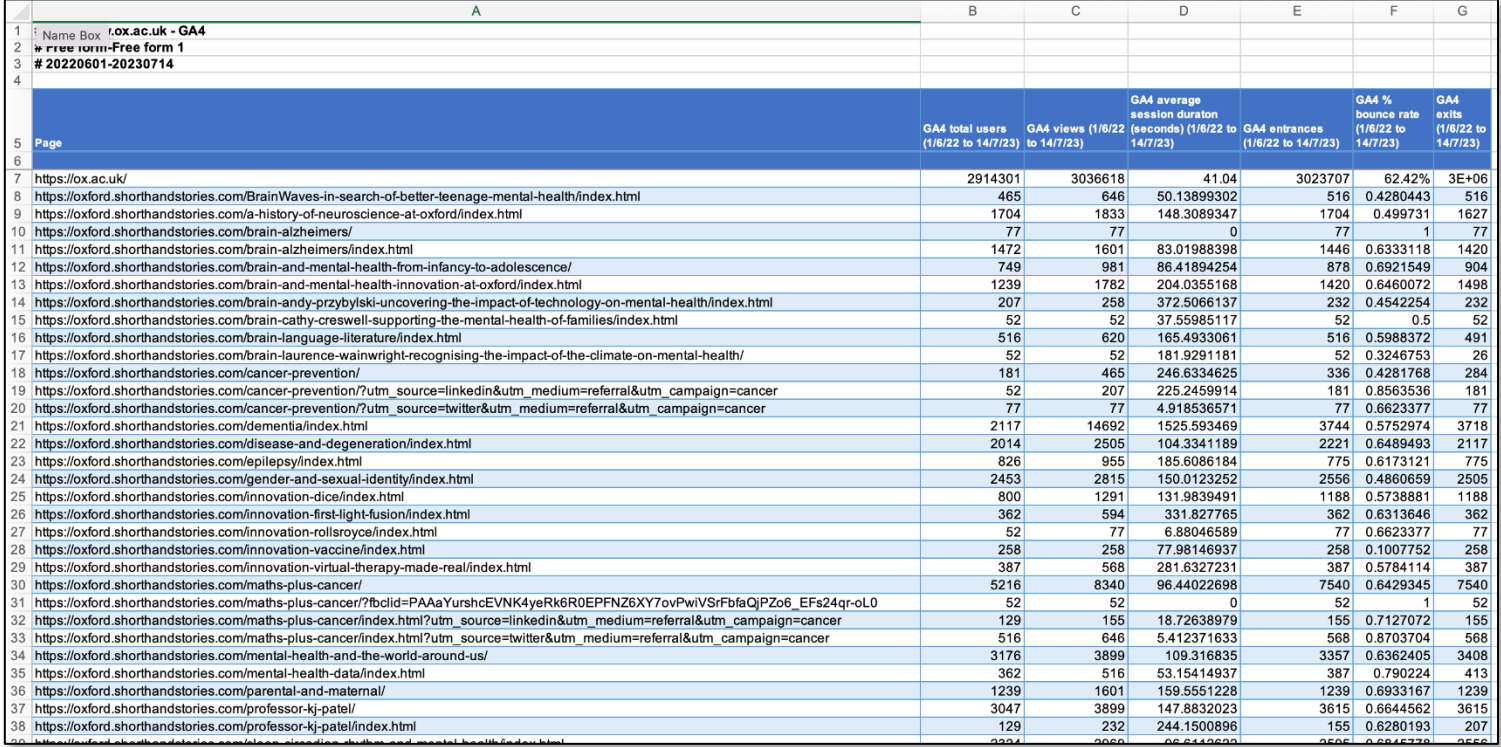

### Filter your GA4 report

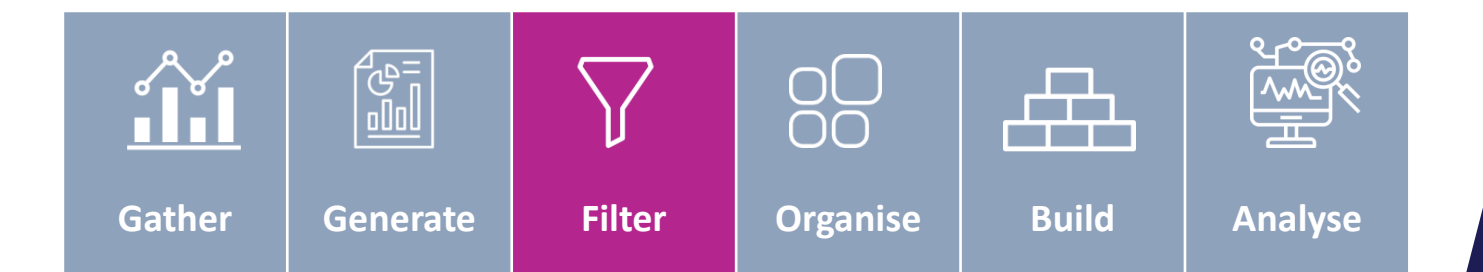

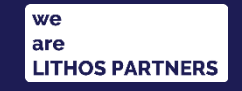

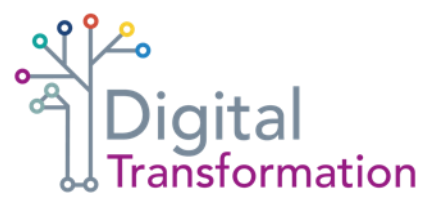

### **Removing** redundant rows

Depending on the size of your site, you will now have an Excel report that may contain thousands of rows of data

But it's likely a large portion of these rows are not relevant to the content auditing exercise.

Before starting to build your live audit, remove these redundant rows of data to make your content audit easier to manage.

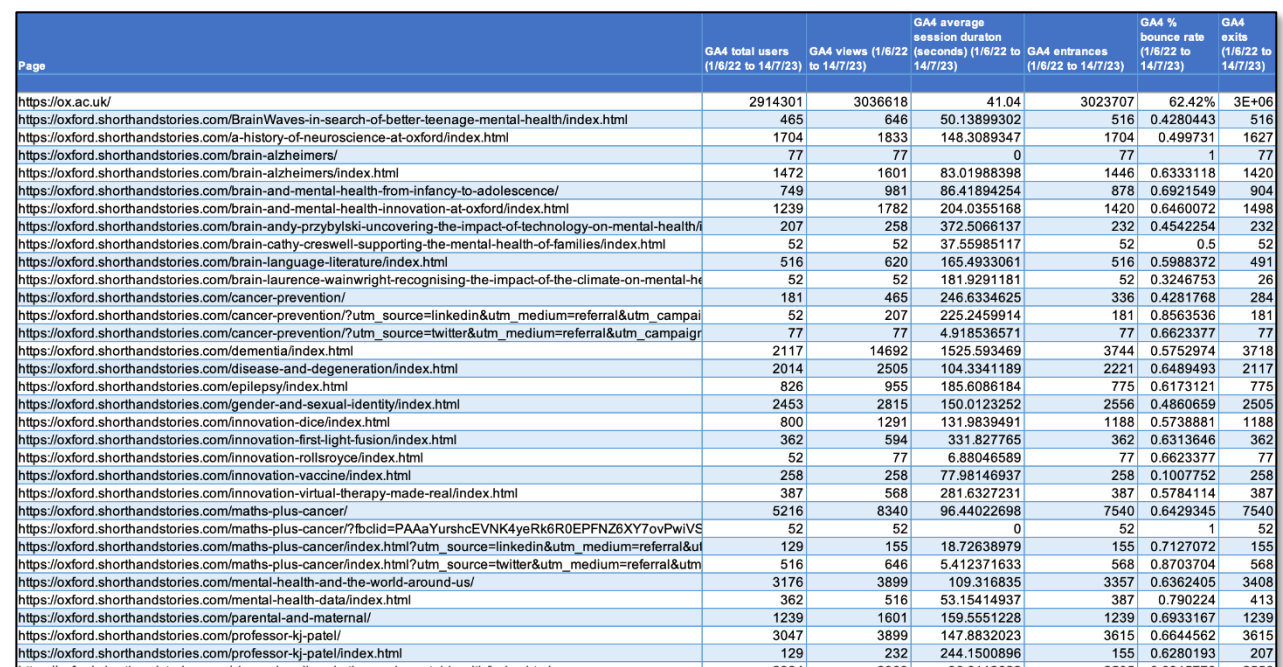

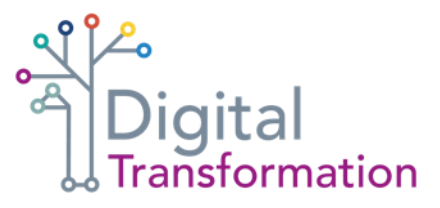

### **Order** data by views

First view results by 'total users'. This will help to push groups of redundant results to the bottom of the sheet, making them easier to delete in groups

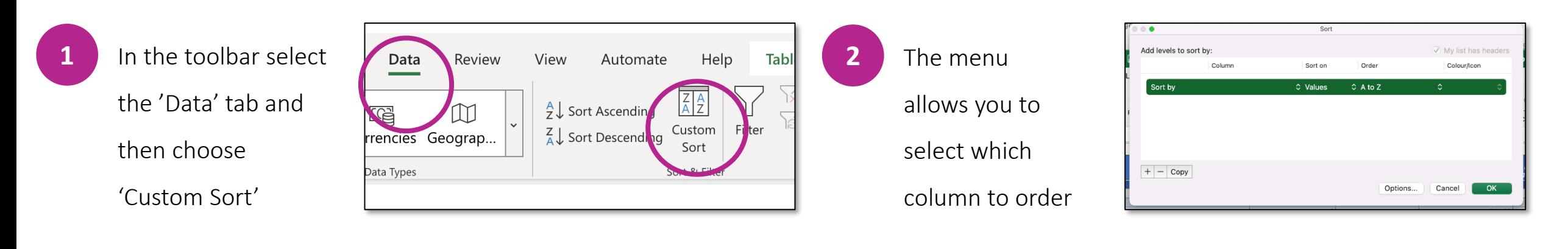

Cancel

 $OK$ 

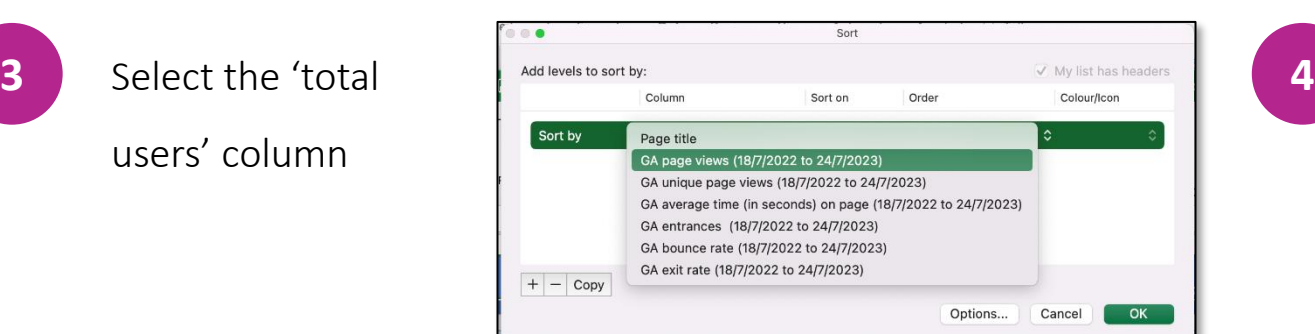

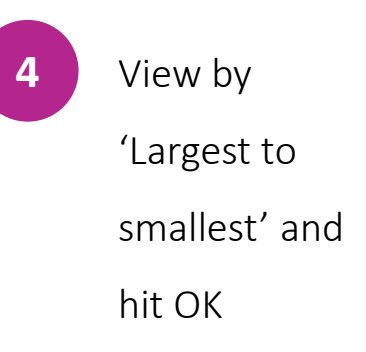

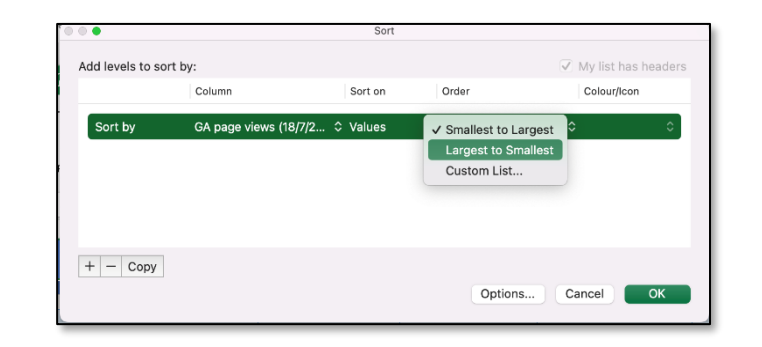

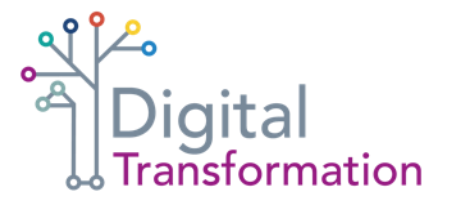

As the goal of the audit is to record live content pages and understand any migration challenges, there are GA4 results that are not relevant to this exercise, including:

- search results
- listing pages
- translated content
- any URLs that contain unusual characters

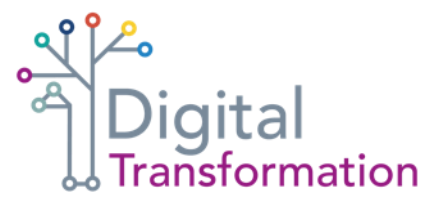

**Examples of what redundant lines look like in a GA report:**

**https://oxford.shorthandstories.com/maths-plus-cancer/?fbclid=PAAaYurshcEVNK4yeRk6R0EPFNZ6XY7**

In this case, the URL https://oxford.shorthandstories.com/maths-plus-cancer would be recorded in the audit, but this one with the referral string should not.

**Rows in the GA4 report that repeat the URL with unusual characters are likely to be erroneous or repeat data and should be deleted. For example:**

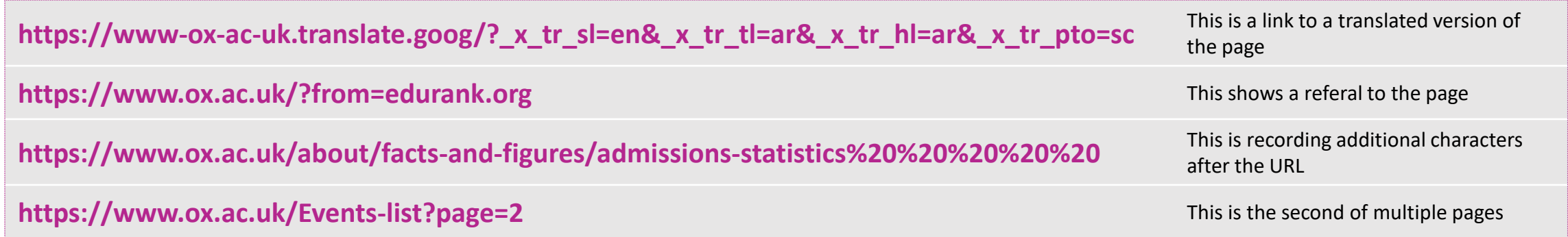

In the final example, the main https://www.ox.ac.uk/Events-list listings page can be recorded, but any subsequent pages (page=2, page=3) can be deleted.

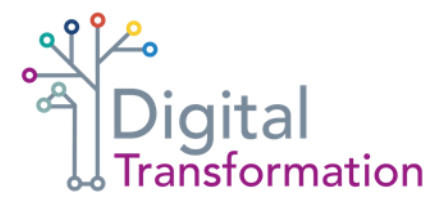

Identifying redundant lines becomes easier as you work through the report. Common sense will guide you when spotting lines that are not relevant in the audit

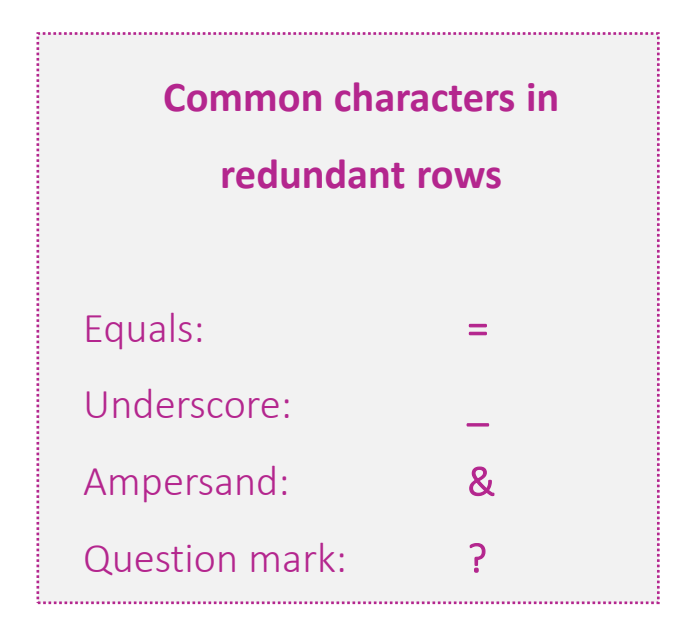

You may need to repeat this filtering step a few times and use different characters to highlight and delete all redundant rows in your GA4 report. Even after doing this, a handful of redundant rows may need to be removed when building the audit.

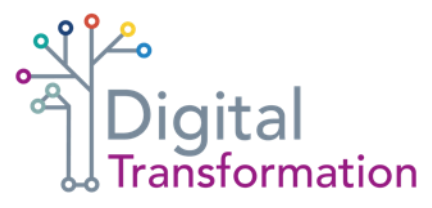

column you want to filter, then select the 'Filter' funnel icon in the

cell of the

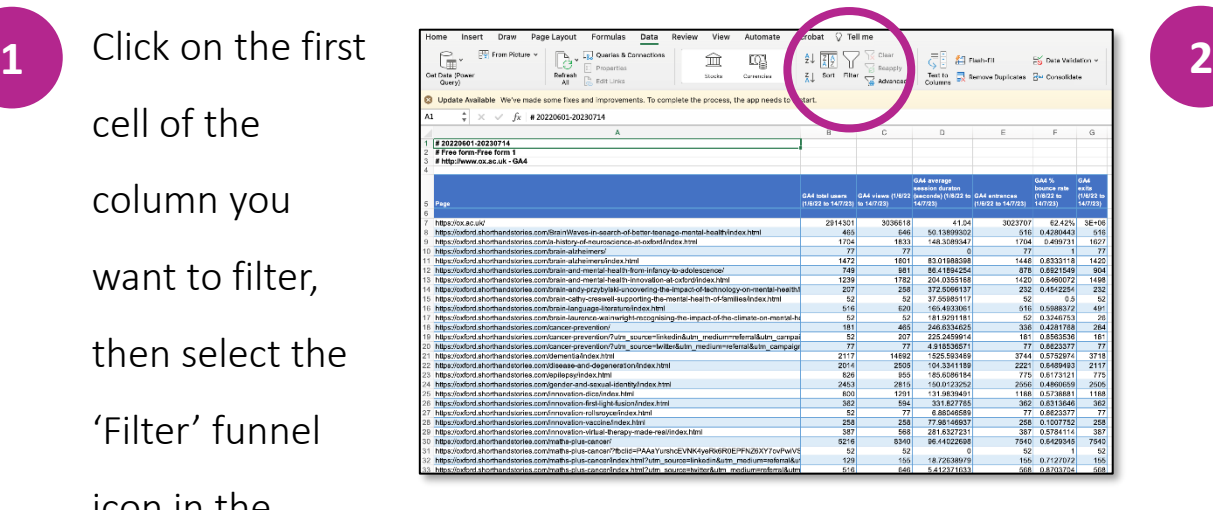

Drop-down

arrows will appear at the top of all columns. Click the arrow for the column you

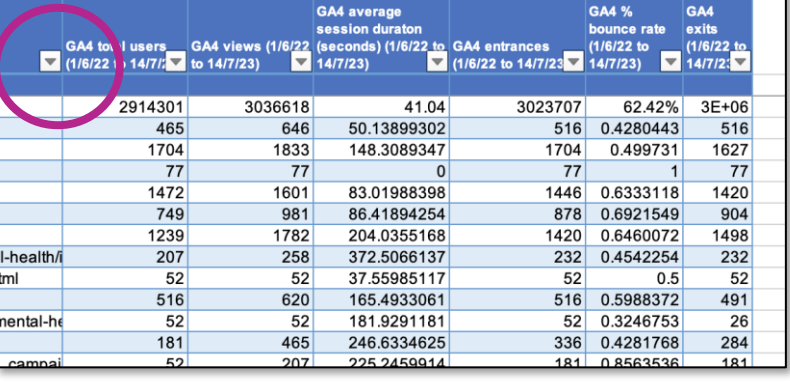

want to filter

Data tab

choose

'select all' and enter

your search term

(for example,  $=$  or  $\&$ )

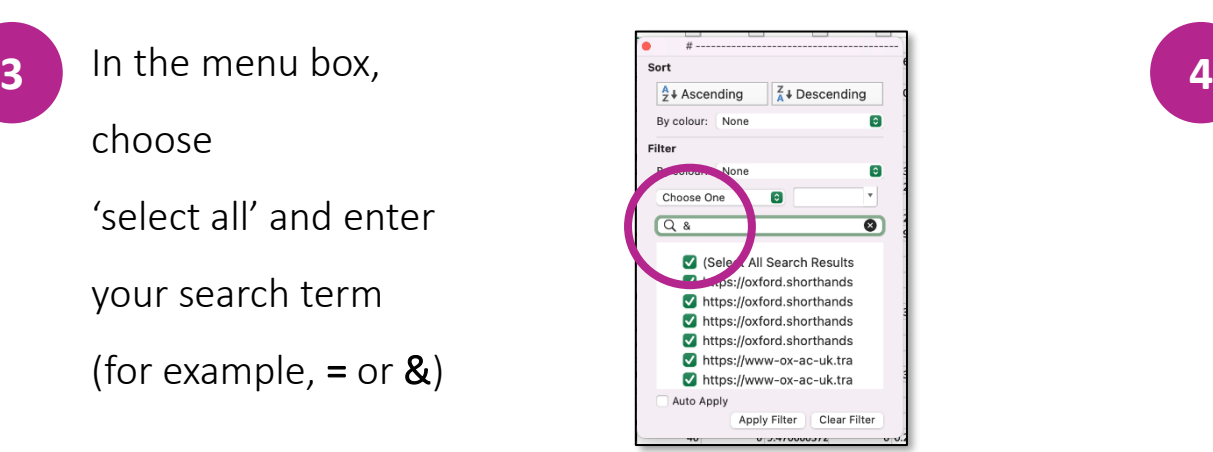

Apply the filter to reveal redundant lines

https://www-ox-ac-uk.translate.goog/?\_x\_tr\_sl=en&\_x\_tr\_tl=ar&\_x\_tr\_hl=ar&\_x\_tr\_pto=sc https://www-ox-ac-uk.translate.goog/?\_x\_tr\_sl=en&\_x\_tr\_tl=de&\_x\_tr\_hl=de&\_x\_tr\_pto=sc https://www-ox-ac-uk.translate.goog/?\_x\_tr\_sl=en&\_x\_tr\_tl=es&\_x\_tr\_hl=es&\_x\_tr\_pto=sc https://www-ox-ac-uk.translate.goog/?\_x\_tr\_sl=en&\_x\_tr\_tl=es&\_x\_tr\_hl=es-419&\_x\_tr\_pto=sc https://www-ox-ac-uk.translate.goog/?\_x\_tr\_sl=en&\_x\_tr\_tl=fa&\_x\_tr\_hl=fa&\_x\_tr\_pto=sc https://www-ox-ac-uk.translate.goog/?\_x\_tr\_sl=en&\_x\_tr\_tl=fr&\_x\_tr\_hl=fr&\_x\_tr\_pto=sc https://www-ox-ac-uk.translate.goog/?\_x\_tr\_sl=en&\_x\_tr\_tl=hi&\_x\_tr\_hl=hi&\_x\_tr\_pto=sc https://www-ox-ac-uk.translate.goog/?\_x\_tr\_sl=en&\_x\_tr\_tl=id&\_x\_tr\_hl=id&\_x\_tr\_pto=sc https://www-ox-ac-uk.translate.goog/?\_x\_tr\_sl=en&\_x\_tr\_tl=ja&\_x\_tr\_hl=ja&\_x\_tr\_pto=op,sc https://www-ox-ac-uk.translate.goog/?\_x\_tr\_sl=en&\_x\_tr\_tl=ja&\_x\_tr\_hl=ja&\_x\_tr\_pto=sc https://www-ox-ac-uk.translate.goog/?\_x\_tr\_sl=en&\_x\_tr\_tl=nl&\_x\_tr\_hl=nl&\_x\_tr\_pto=sc https://www-ox-ac-uk.translate.goog/?\_x\_tr\_sl=en&\_x\_tr\_tl=pl&\_x\_tr\_hl=pl&\_x\_tr\_pto=sc https://www-ox-ac-uk.translate.goog/? x tr sl=en& x tr tl=pt& x tr hl=pt-BR& x tr pto=sc https://www-ox-ac-uk.translate.goog/?\_x\_tr\_sl=en&\_x\_tr\_tl=pt&\_x\_tr\_hl=pt-PT&\_x\_tr\_pto=sc https://www-ox-ac-uk.translate.goog/?\_x\_tr\_sl=en&\_x\_tr\_tl=ru&\_x\_tr\_hl=ru&\_x\_tr\_pto=sc https://www-ox-ac-uk.translate.goog/?\_x\_tr\_sl=en&\_x\_tr\_tl=ru&\_x\_tr\_hl=ru&\_x\_tr\_pto=wapp https://www-ox-ac-uk.translate.goog/?\_x\_tr\_sl=en&\_x\_tr\_tl=tr&\_x\_tr\_hl=tr&\_x\_tr\_pto=sc https://www-ox-ac-uk.translate.goog/? x tr sl=en& x tr tl=zh-CN& x tr hl=zh-CN& x tr pto=sc

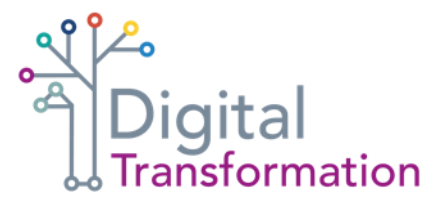

Once all redundant lines are removed, you will be left with a GA4 report that only contains 'clean' URLs and the GA4 data attached to them

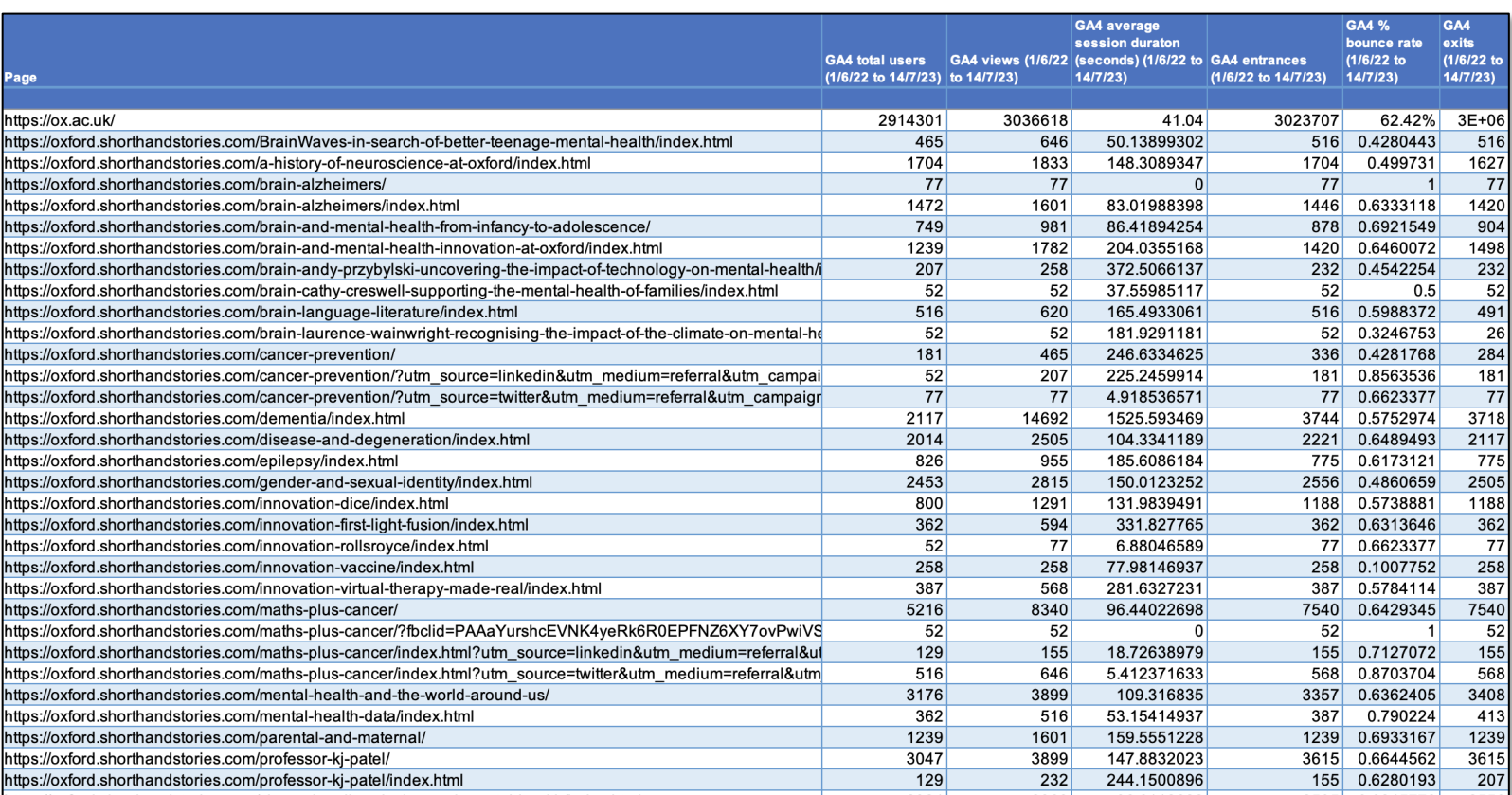

## Organise your content audit

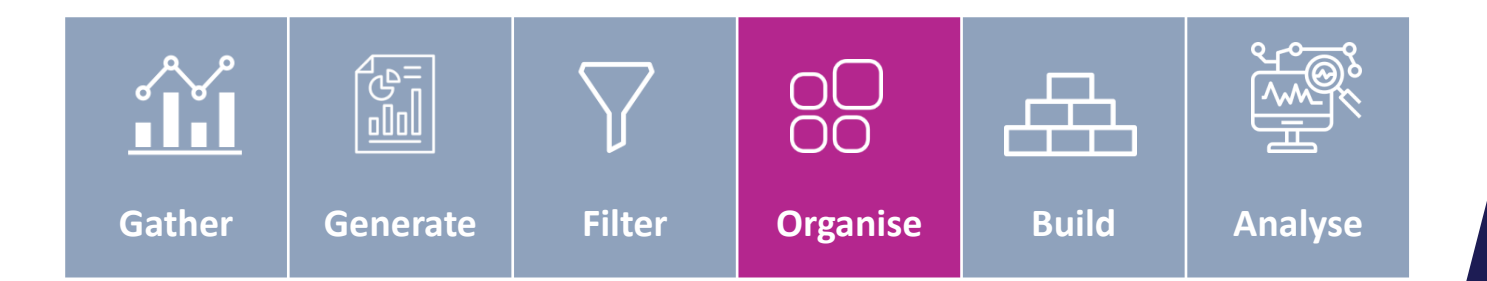

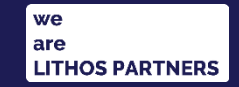

### Choosing how to **organise** your data

The recommended process for organising data depends on the size of your website:

### **Small websites**

- fewer than 200 pages
- simple information architecture

### **Large websites**

- more than 200 pages
- information architecture splits content into defined categories

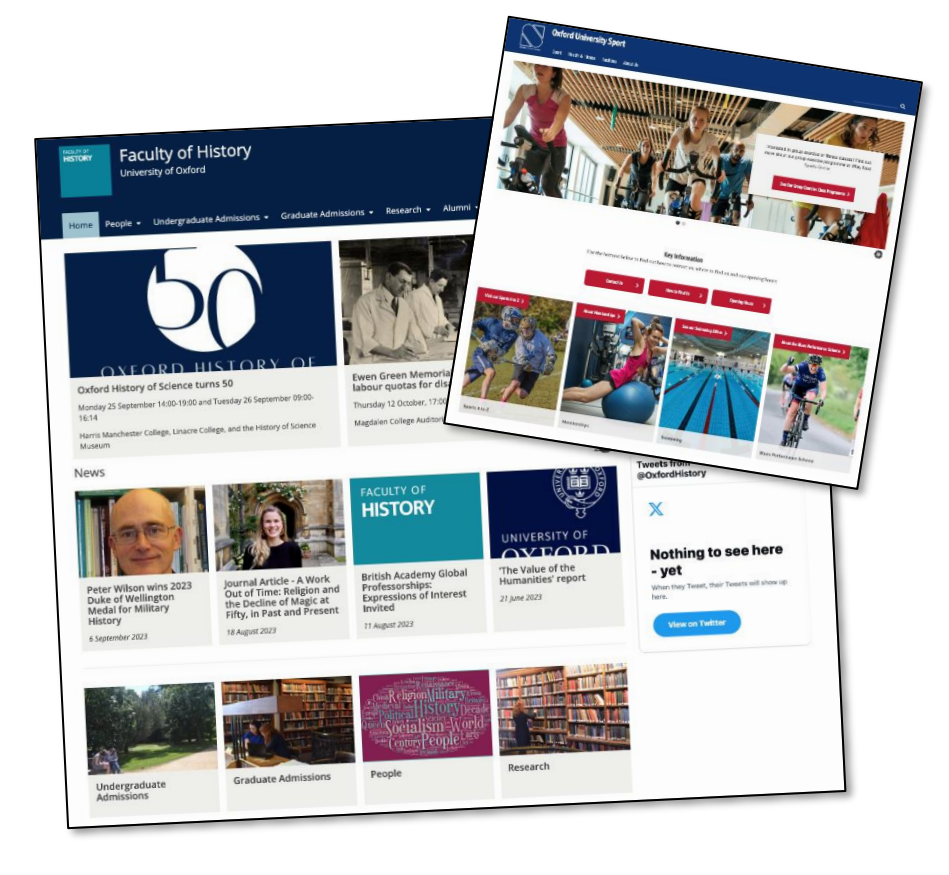

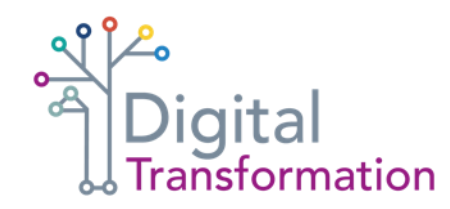

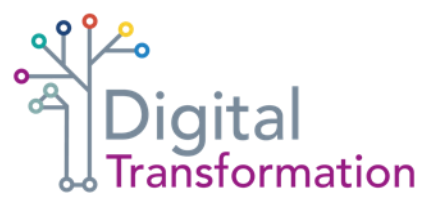

### **Auditing** small Oxford sites

For smaller Oxford sites such as Sport.ox.ac.uk, we recommend you record the audit in one tab but group content together to reflect various categories on the site.

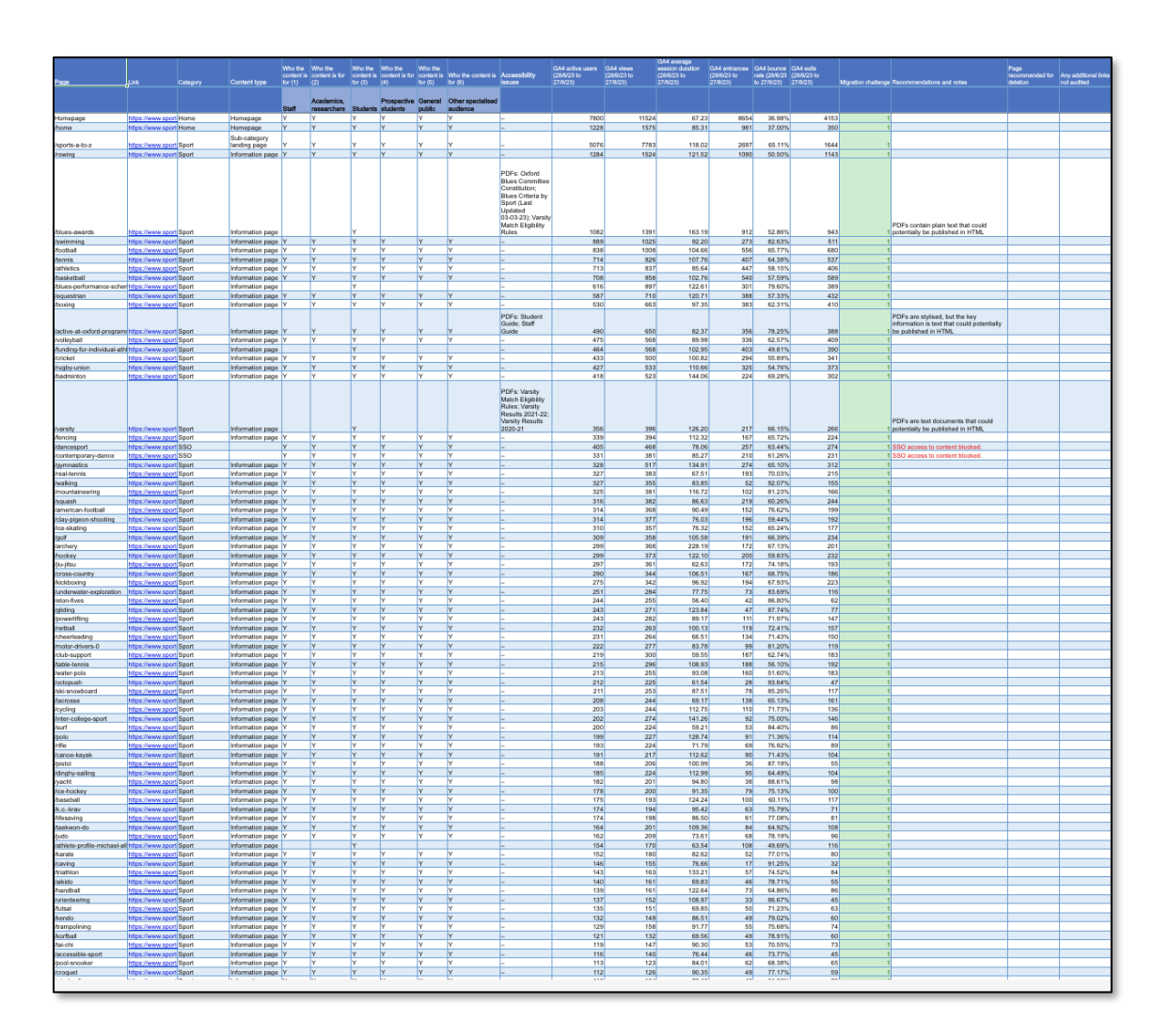

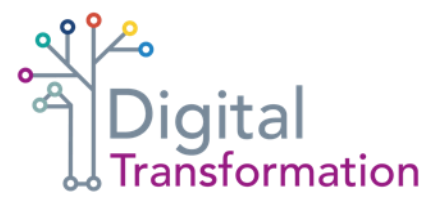

### **Auditing** large Oxford sites

**When auditing large Oxford sites such as ox.ac.uk and sbs.ox.ac.uk, we recommend you split the results into a series** 

**of tabs that follow the information architecture (IA) of the sites.**

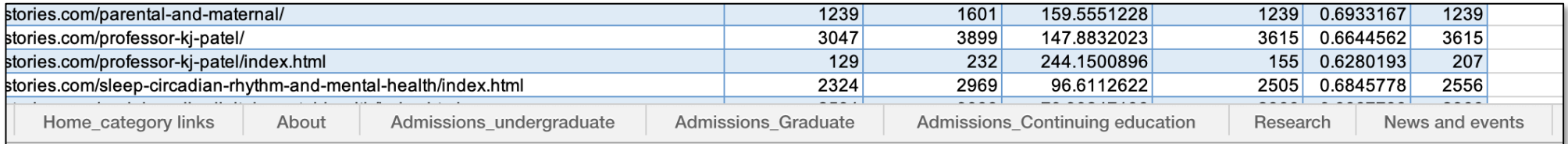

It is recommended that content pages are recorded in tabs because:

- o the results for large sites are easier to view and analyse
- o teams can more easily identify and review areas of content they are responsible for

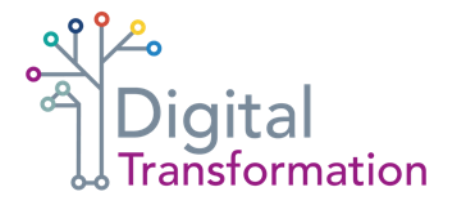

## Guidance for **auditing** sites of all sizes

**It is recommended that the following content pages are recorded in separate tabs:**

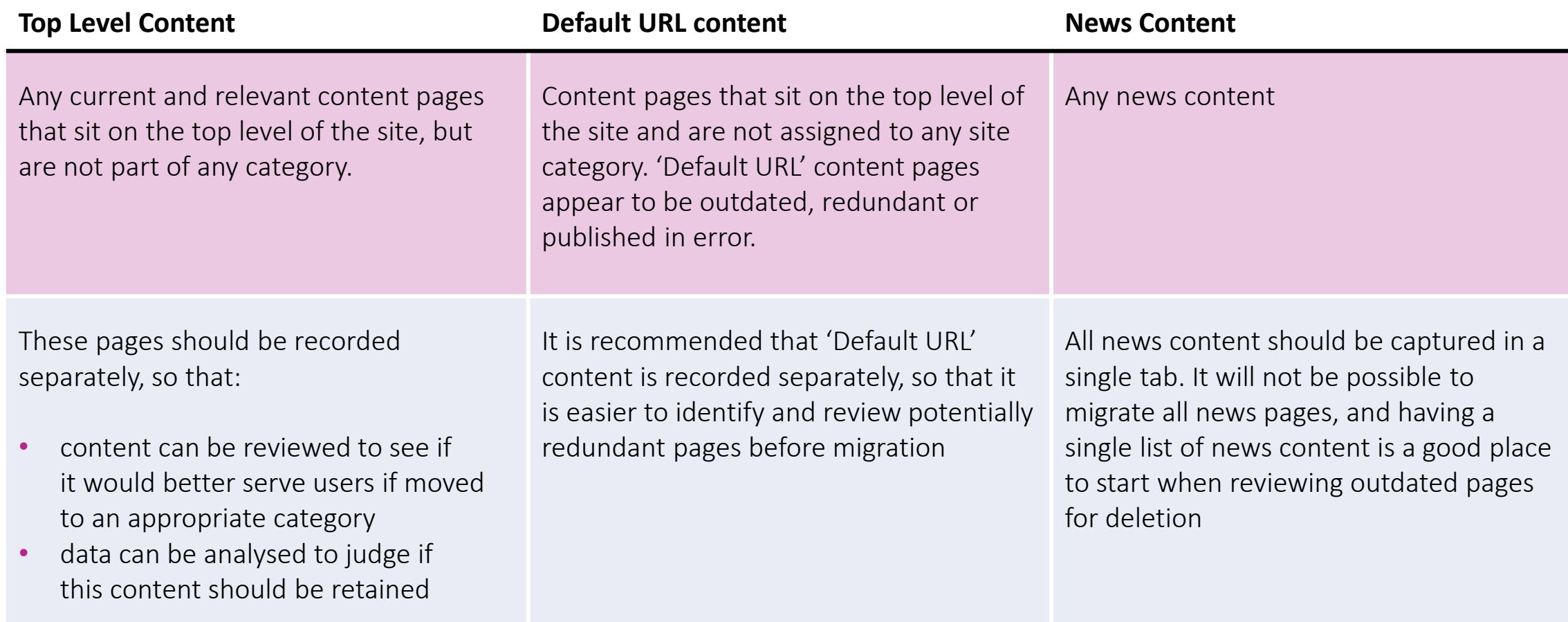

## Build your content audit

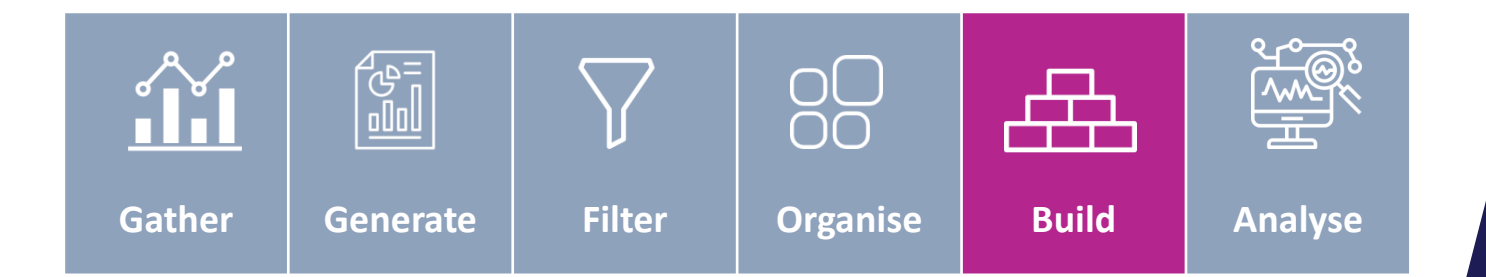

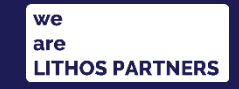

### **Using category tabs** in your audit

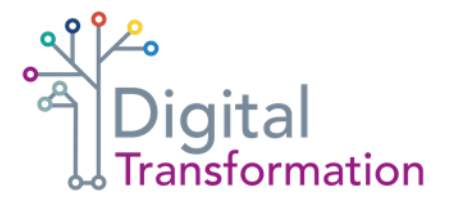

On many Oxford sites, content is not tagged and most pages sit on the default site URL. In these cases, you choose to either:

### **Fill the category tabs manually**

Cut and paste relevant data from the clean GA4 report into the audit, placing the data in the correct category tab. This can be a long process, especially if you are not familiar with the website, but the end results are easier to view and analyse

### **Record all content pages in a single tab**

Cut and paste the clean data from the GA4 report into a single tab in the audit. This is a quick process, but it may be harder to interpret the data as there is no clear indication of where content sits on the website

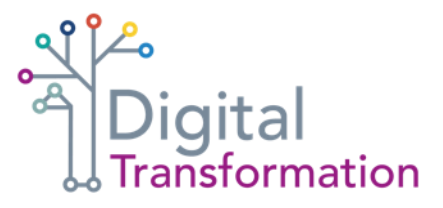

### **Using category tabs** in your audit

**If you plan to record your website pages in category tabs, the process can be made easier by viewing page results in the GA4 report alphabetically.**

For Oxford sites where content tagging is used effectively, you'll be able to quickly identify relevant rows and paste them into the correct audit tab.

For example, when building the Ox.ac.uk audit and populating the 'Students' category tab, viewing the GA4 report alphabetically grouped all content using the /students/ tag in the URL.

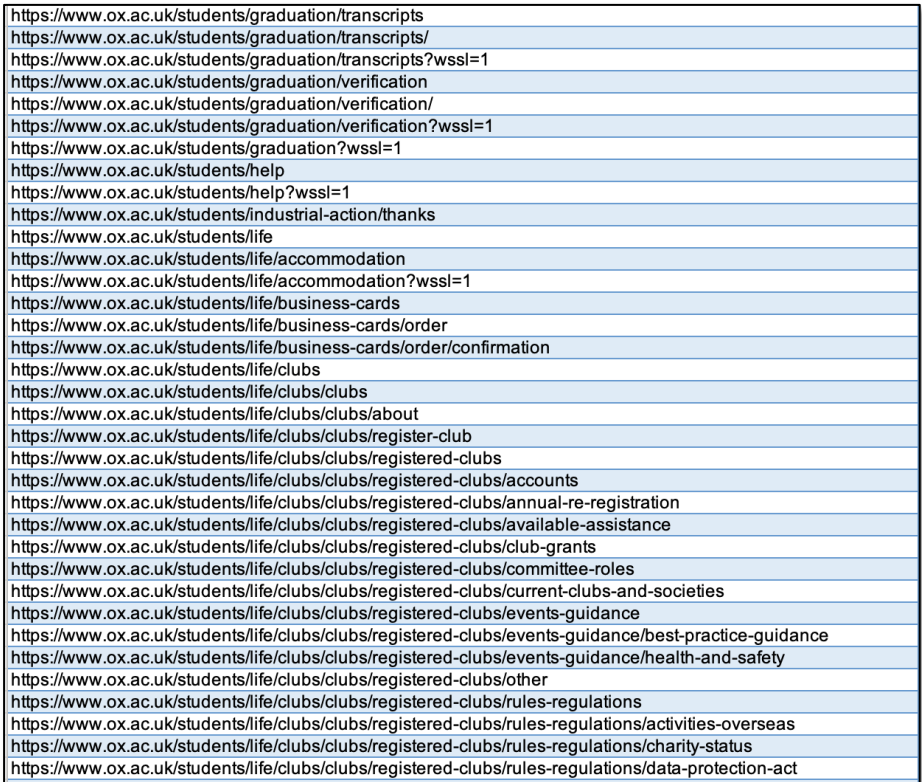

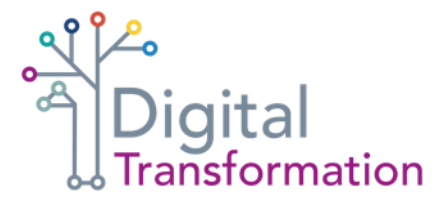

### **Completing** the Page and Link columns

### **Page column**

For all 2023 Oxford content audits, the 'Page' column records the page address without the main site URL (for example, http://www.ox.ac.uk/students/new/arrive was recorded as /students/new/arrive).

Full URLs can be batch converted into page titles by using the Excel 'find and replace' function

### **Link column**

Always record the full URL in the 'Link' column and make the link active. You will be opening a lot of pages when working on the audit, so it's helpful to be able to open website pages in your browser quickly.

### **Completing** the section column

Many categories on Oxford sites are split into sub-sections. For example, the ox.ac.uk 'Students' category is several sub-sections

Splitting categories into their component parts can be helpful when reviewing content.

But, if a category tab structure has been otherwise followed, splitting the 'Section' column into sub-categories is optional if resources are limited.

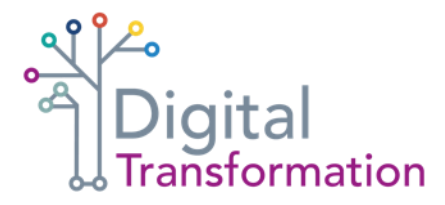

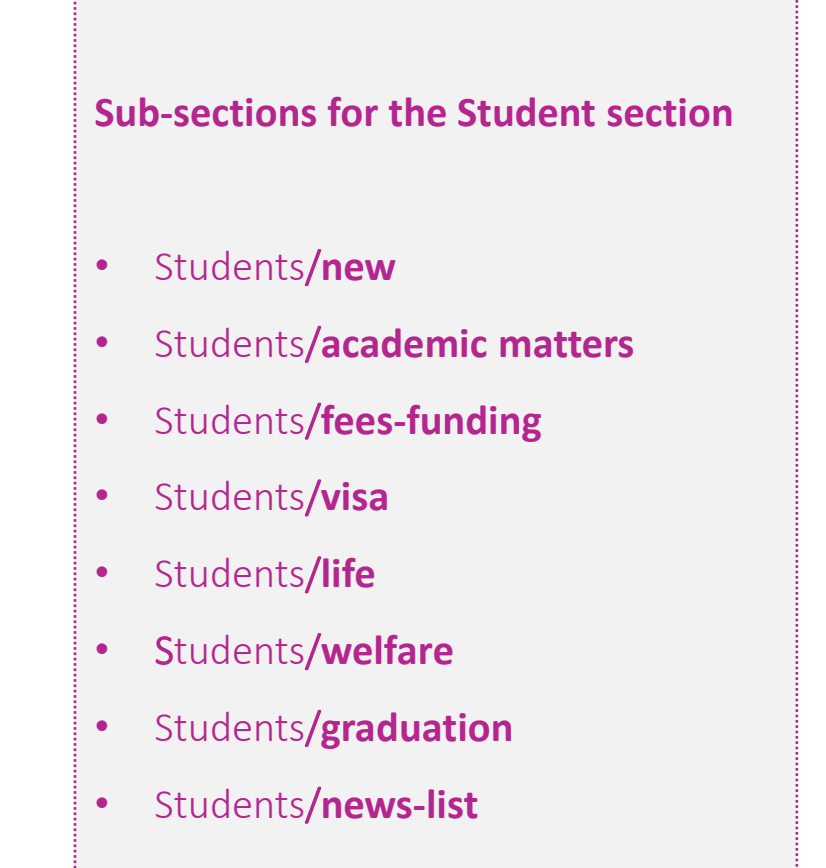

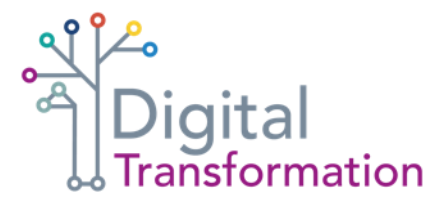

### Common content types **to record**

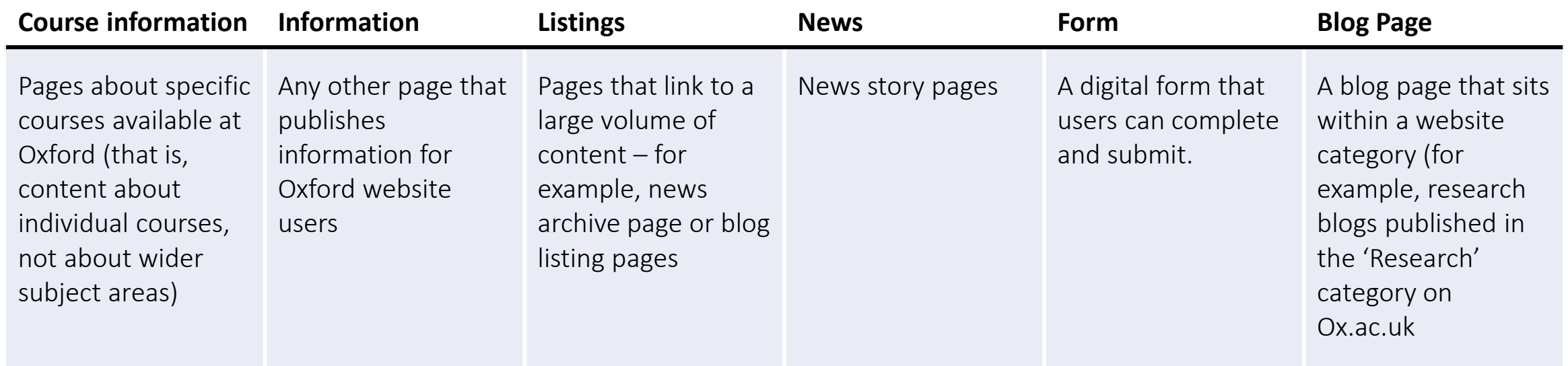

Note: Feel free to adapt the 'content types' to suit the content that's on your website

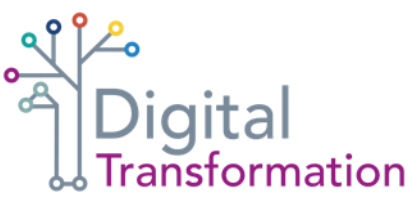

## **Completing** the 'Who the content is for' columns

For each page, the 2023 Oxford audits include

information on what audience the content is for.

When completing your audit, put a Y in each

audience column the content is relevant to

• Staff • Academics/researchers • Students • Prospective students • General public • Other specialised audience

### **Using** the last modified column

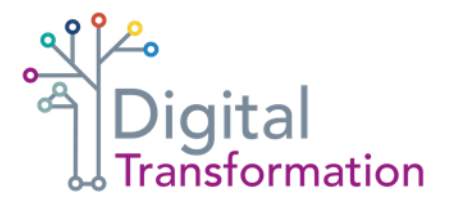

**Although data on when a page was most recently modified is one of the most helpful pieces of information when making decisions on content migration, this data is not always available.**

If you are able to source a full list of site content from your in-house digital team, this may include 'last modified' date for each page, **but you will not get a 'last modified' date when running a GA4 report**.

Some Oxford sites include a publication date for all pages – particularly news content – and this should be recorded where possible.

But if no data is available, or you do not have the resources to inspect every website page for a published date, these cells should be left blank.

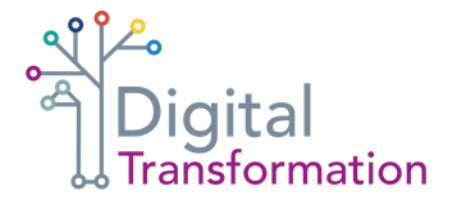

### **Completing** the accessibility issues column

To gauge any accessibility issues that may pose challenges during migration, it's important to note any potential accessibility challenges.

Common accessibility issues include:

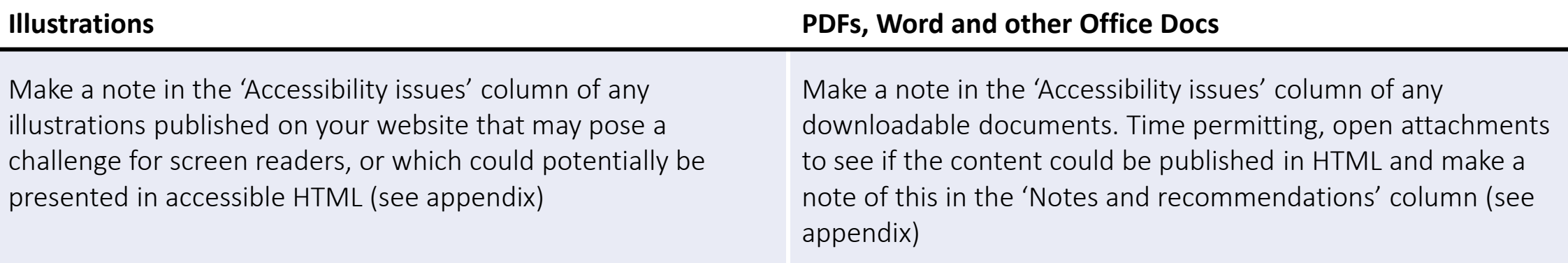

Note: You will not be able to capture all inaccessible documents as many are buried deep in content pages. But auditing obvious downloads will give you a sense of any accessibility issues your site may need to consider

## Analysing your audit

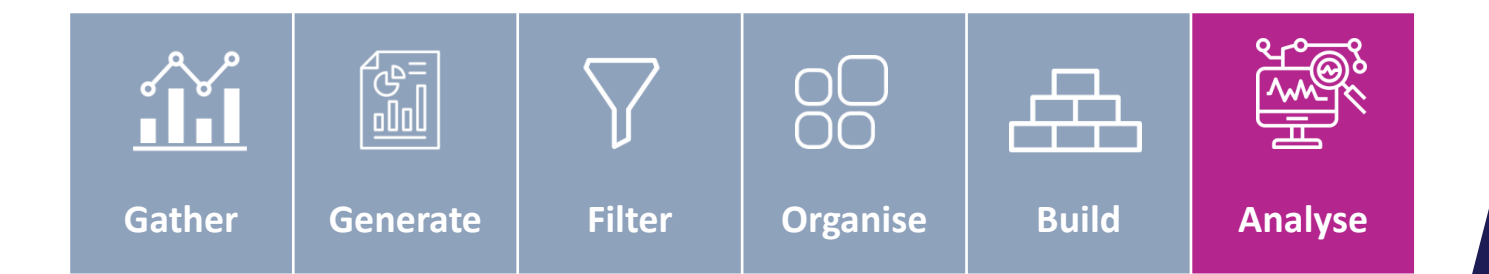

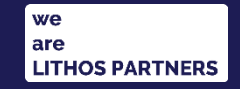

## **Completing** the Notes & recommendations column

**During migration planning, the 'notes and recommendations' column can be used to build a case for whether a content page should be migrated, reviewed or deleted.**

The 'notes and recommendations' column is used to flag any key issues that should be considered during migration. The most common examples include:

- o content that is part of a group of pages that get low views, and which potentially could be merged into a single, userfocused content page
- o broken links on published pages or broken downloads
- o content appears to be incorrect or outdated

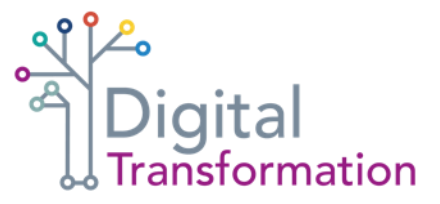

### **Completing** the migration challenge column

For each page, the migration challenge can be estimated and coded:

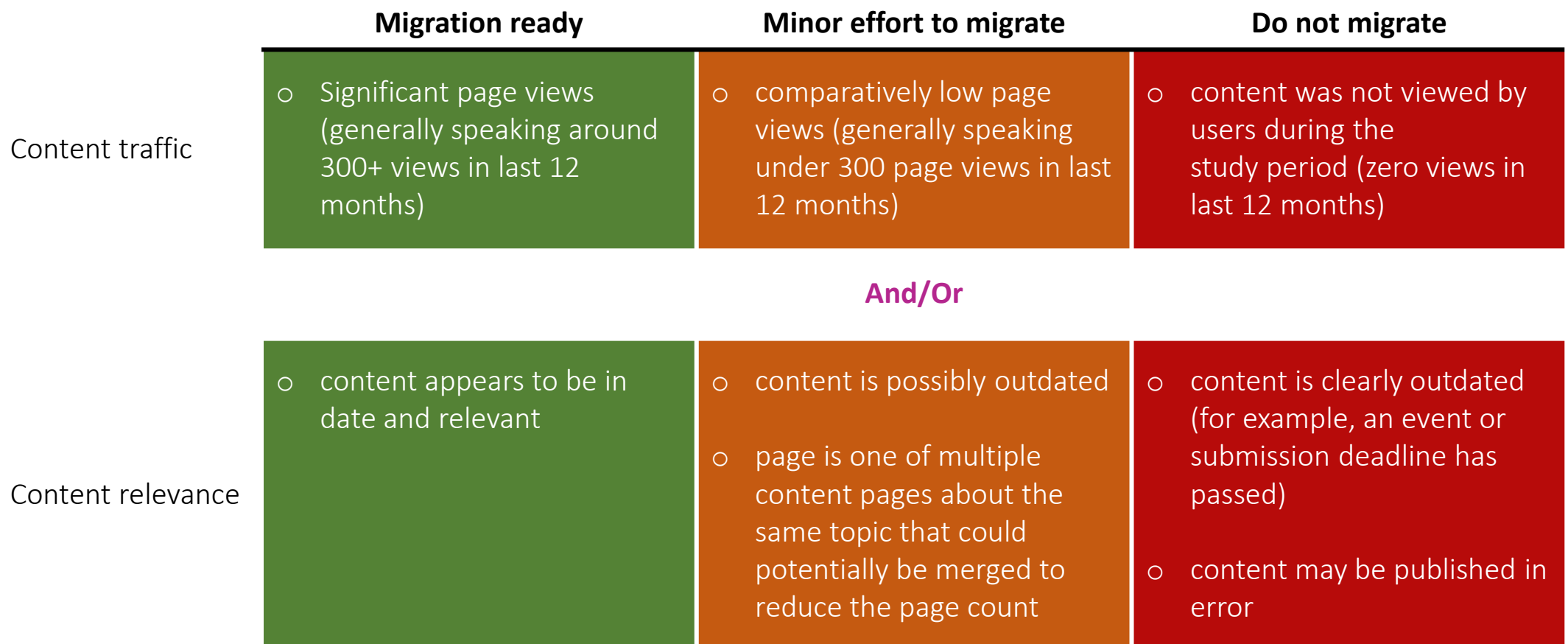

## Thank you

Contact: [elizabeth.mccarthy@admin.ox.ac.uk](mailto:elizabeth.mccarthy@admin.ox.ac.uk) November 2023

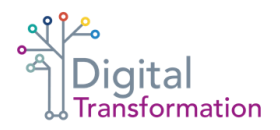

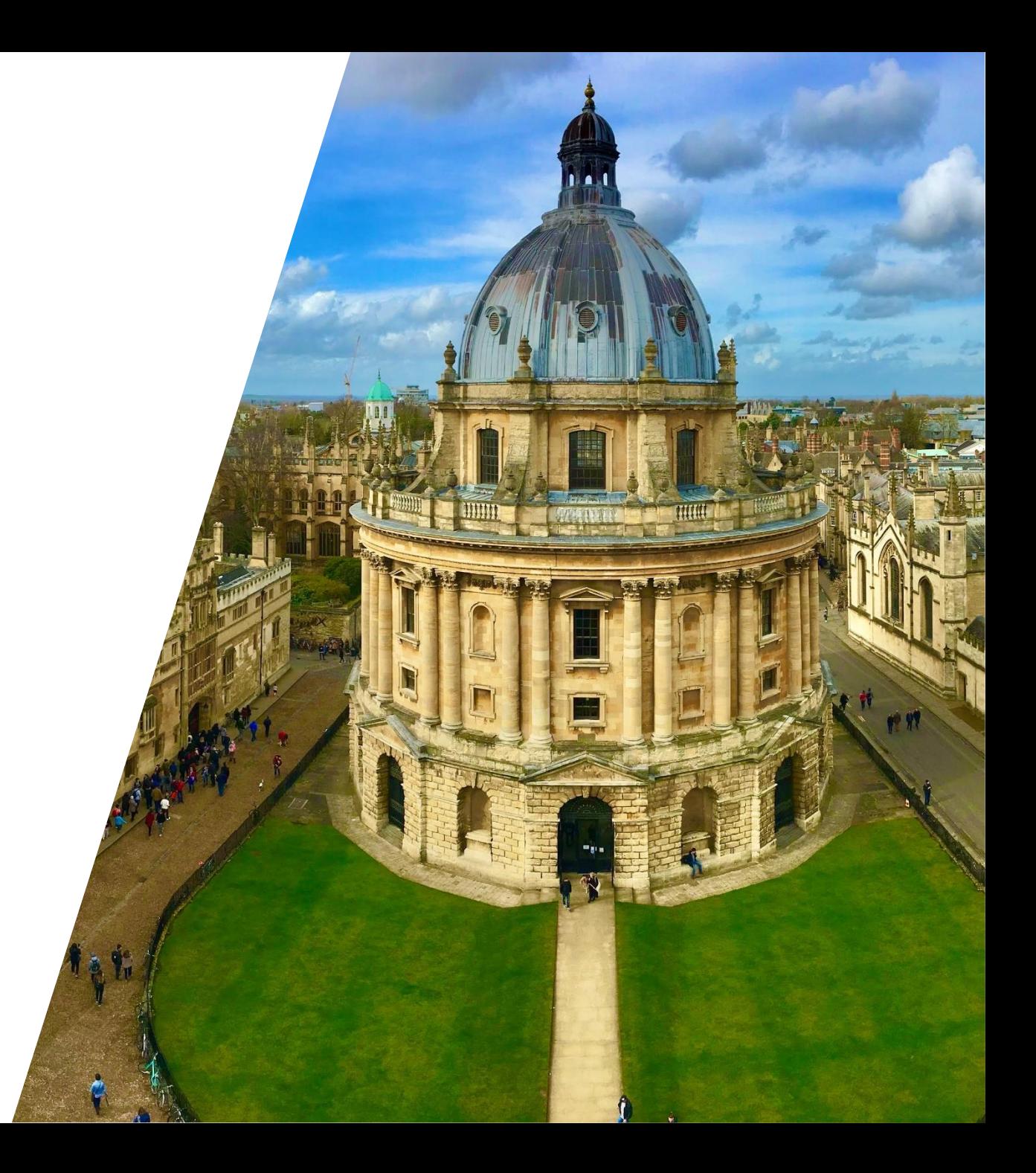